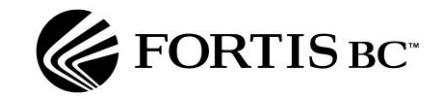

# **Gateway for Energy Marketers (GEM) User Guide for Gas Marketers**

**Prepared by:** Customer Services Department Revision Date: October 2013

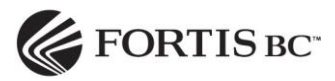

# **Table of Contents**

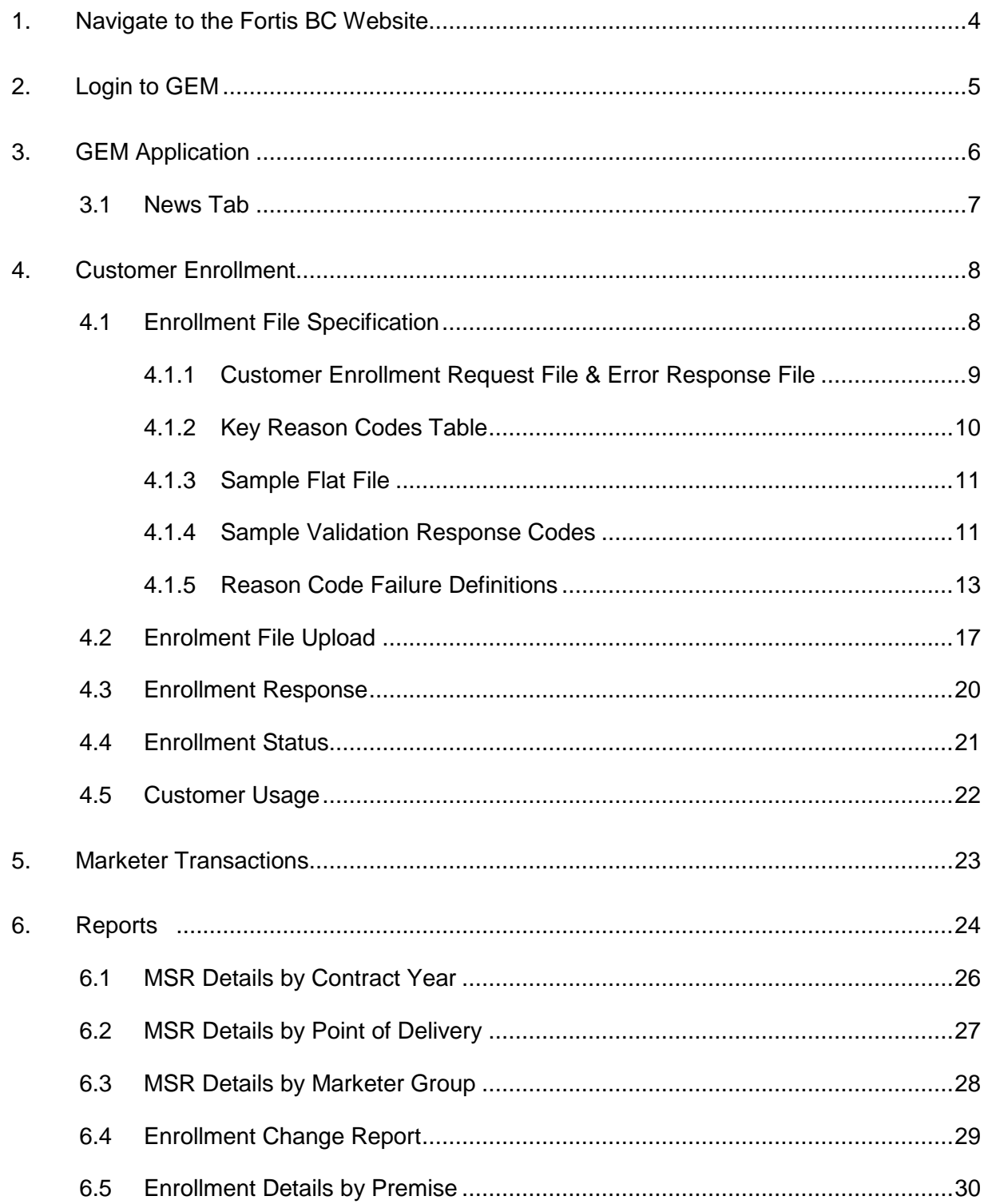

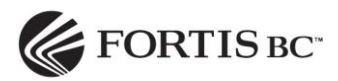

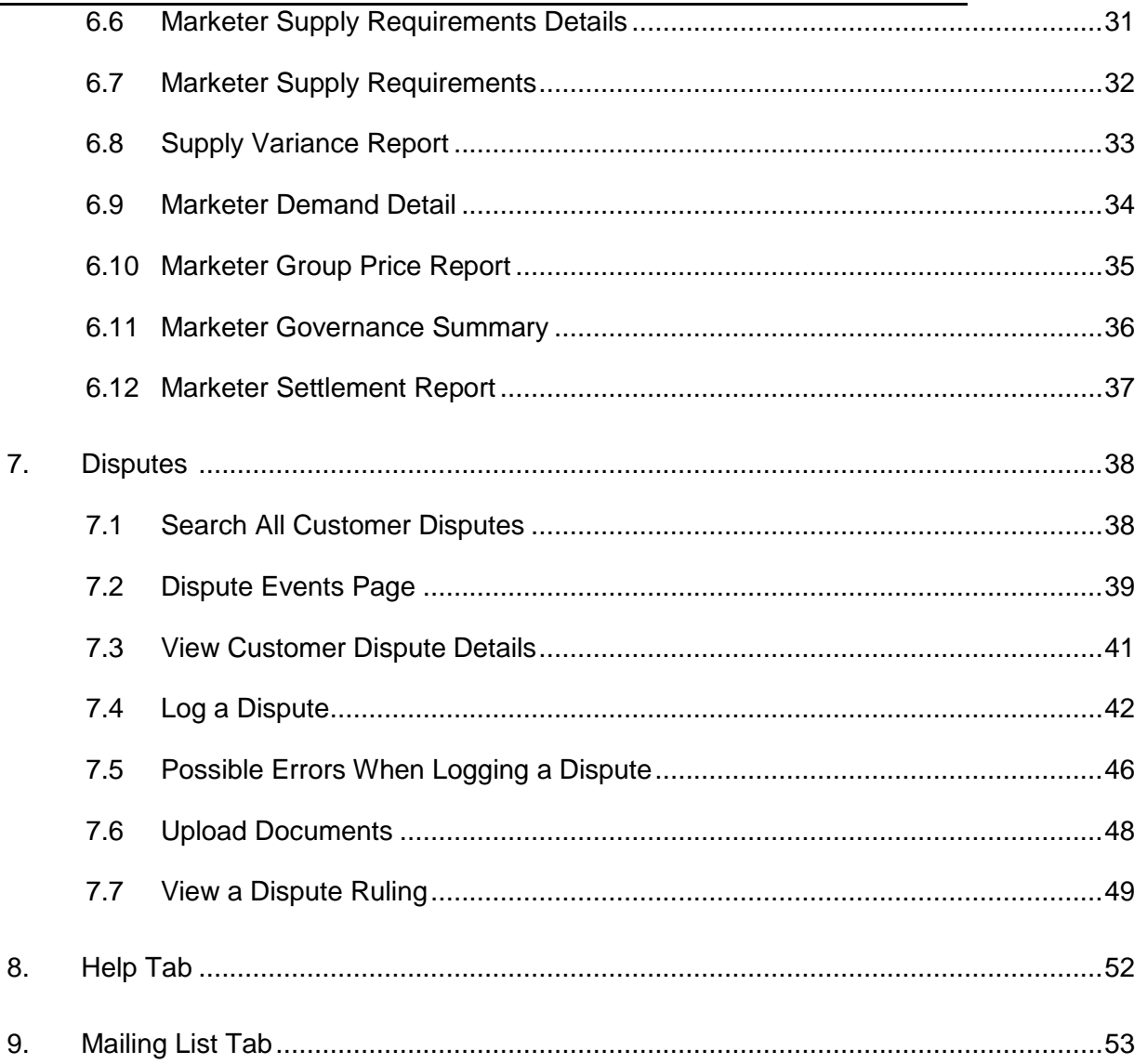

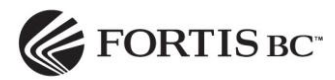

#### <span id="page-3-0"></span>**1. Navigate to the Fortis BC Website**

- 1. Type [www.fortisbc.com](http://www.fortisbc.com/) into the web address field (direct link: [https://marketers.fortisbc.com\)](https://marketers.fortisbc.com/)
- 2. Click on *Natural Gas*
- 3. Select tab *For Business & Industry*
- 4. Select *Choosing a Natural Gas Supplier* in the left column, then click on *Gas Marketer Resources*
- 5. Click on *GEM log in* under *Gateway for Energy Marketers* on right side of page to open login pop-up screen.

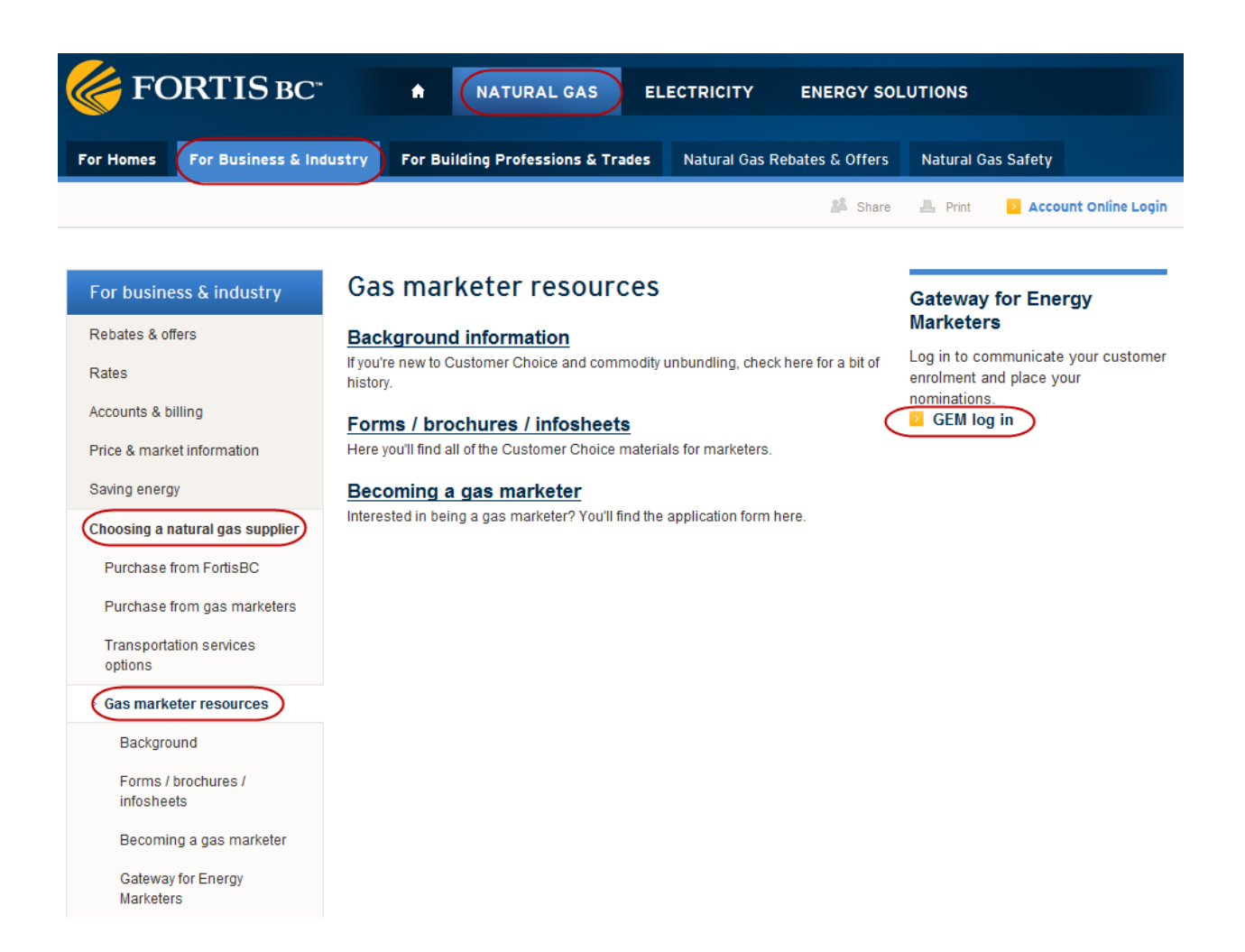

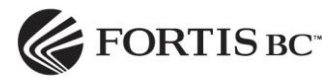

# <span id="page-4-0"></span>**2. Login to GEM**

- 1. Enter the five digit numeric user id and password that were provided to you.
- 2. Click the OK button.

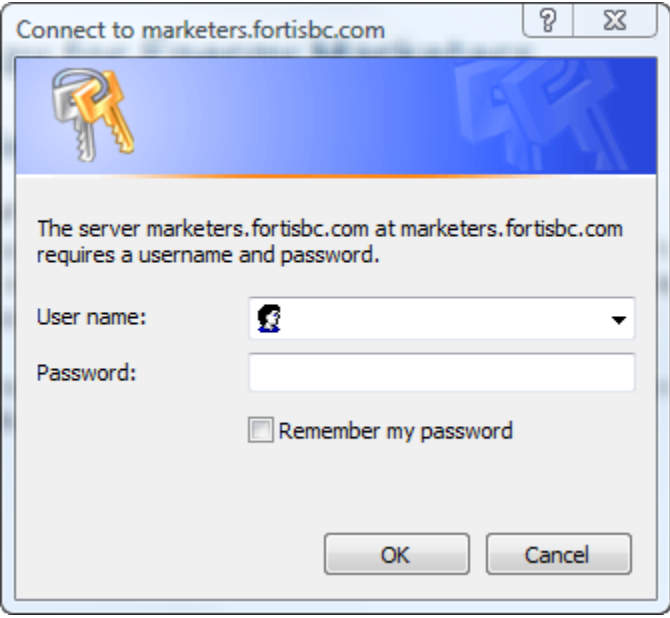

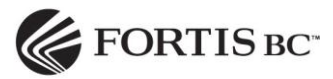

## <span id="page-5-0"></span>**3. GEM Application**

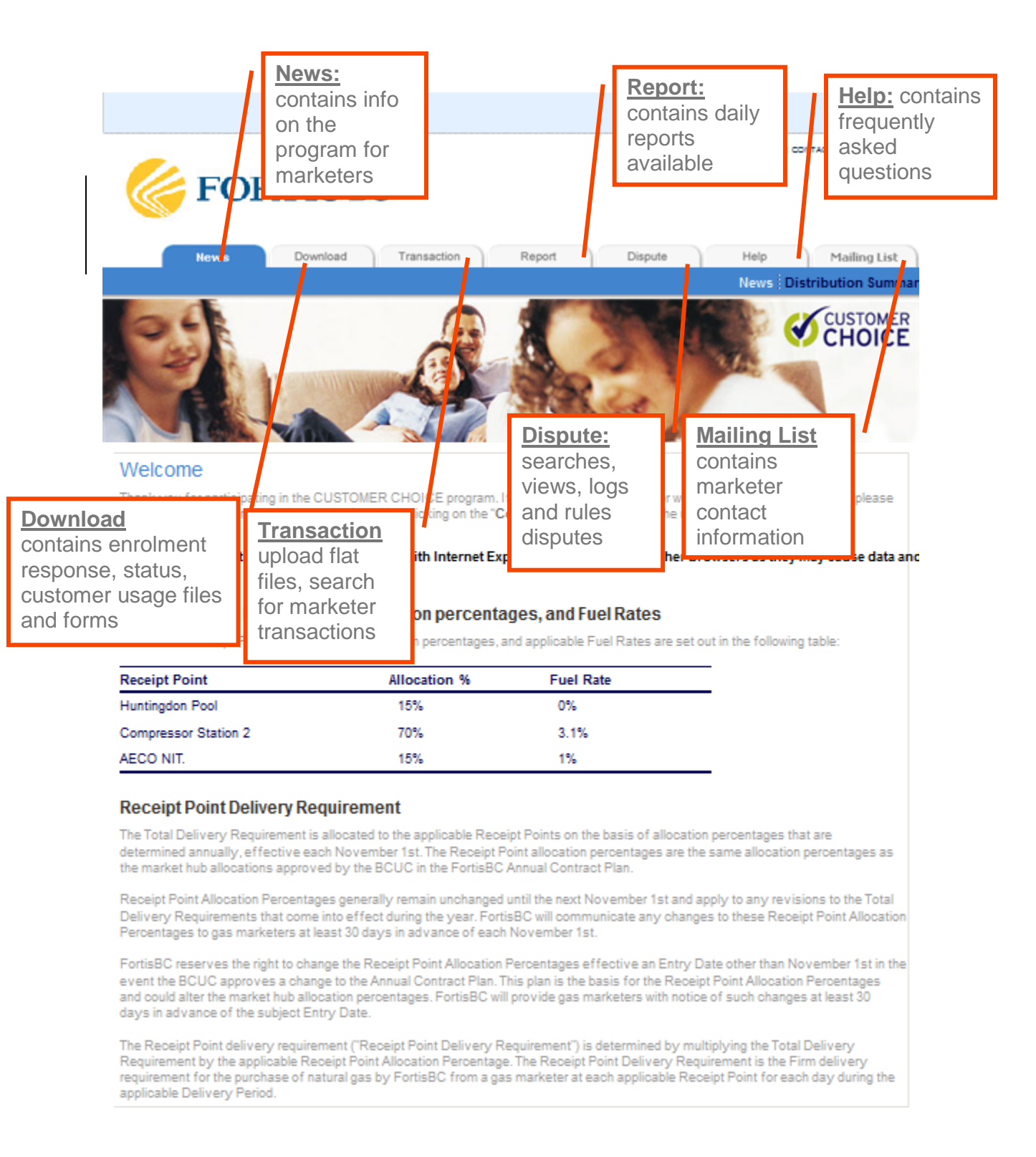

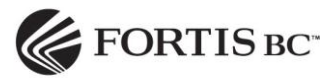

# <span id="page-6-0"></span>**3.1News Tab**

The annual Distribution Summary report is available under the *News* tab. This report shows the Average Daily Use Rate by region and rate class. Customers that were not allocated a premise factor because they are new premises or there is no consumption history are allocated the Average Daily Use Rate for their region and rate class. This new information should be useful in the development of sales and consumption forecasts. The report will be updated each Fall.

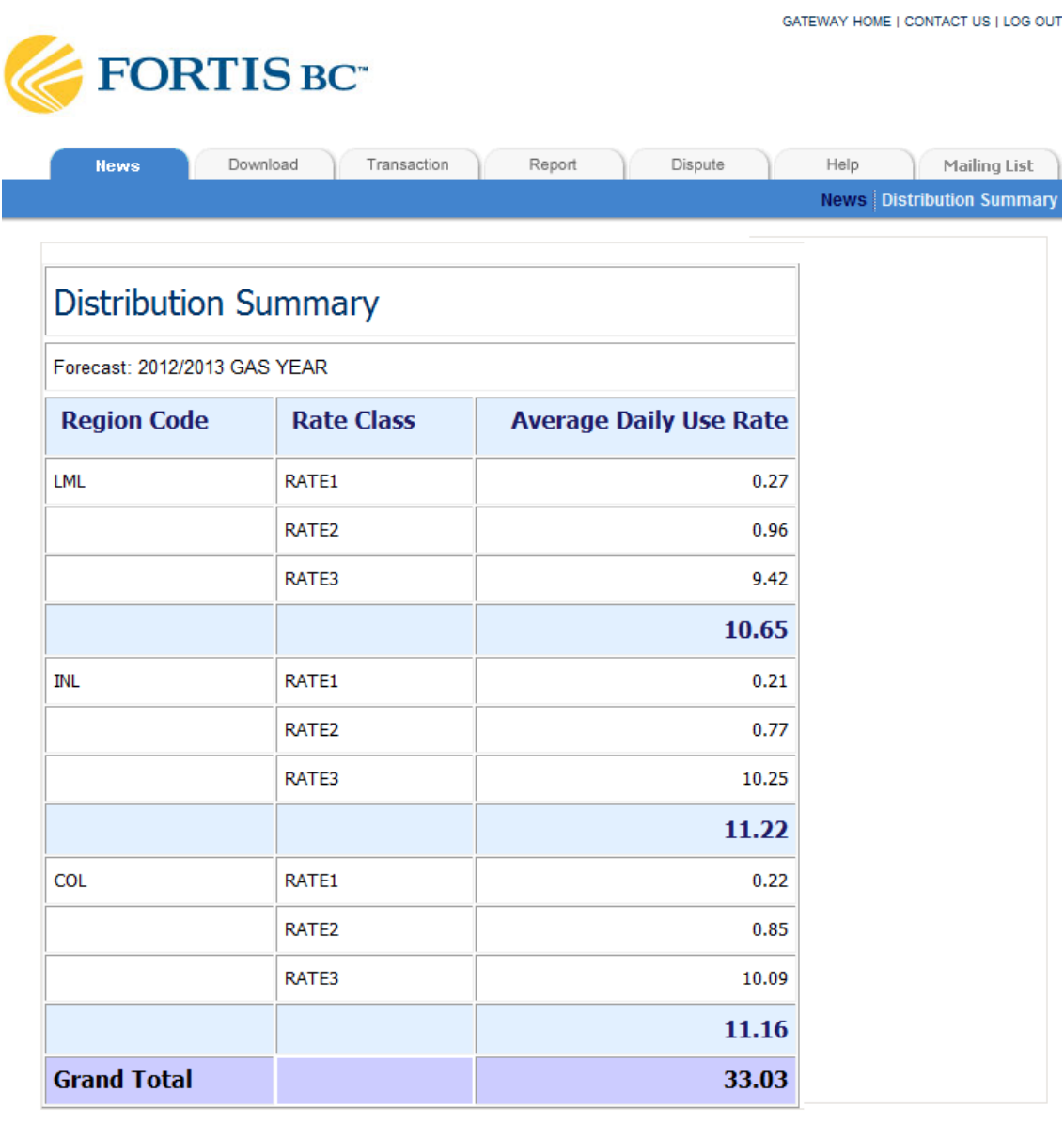

@ 2011 A Fortis Company

Privacy Policy Terms of Use

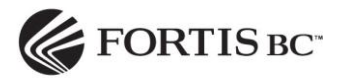

# <span id="page-7-0"></span>**4. Customer Enrollment**

## <span id="page-7-1"></span>**4.1Enrollment File Specification**

The *Flat File Interface Specifications* document stored in GEM contains information for the marketer to submit enrollment requests, and receive enrollment responses, enrollment statuses, customer usage history, and monthly consumption data.

To locate this document in GEM:

- 1. Select the *Download* tab and click on *Forms*.
- 2. Select the *Flat File Interface Specifications* file from the listed files.

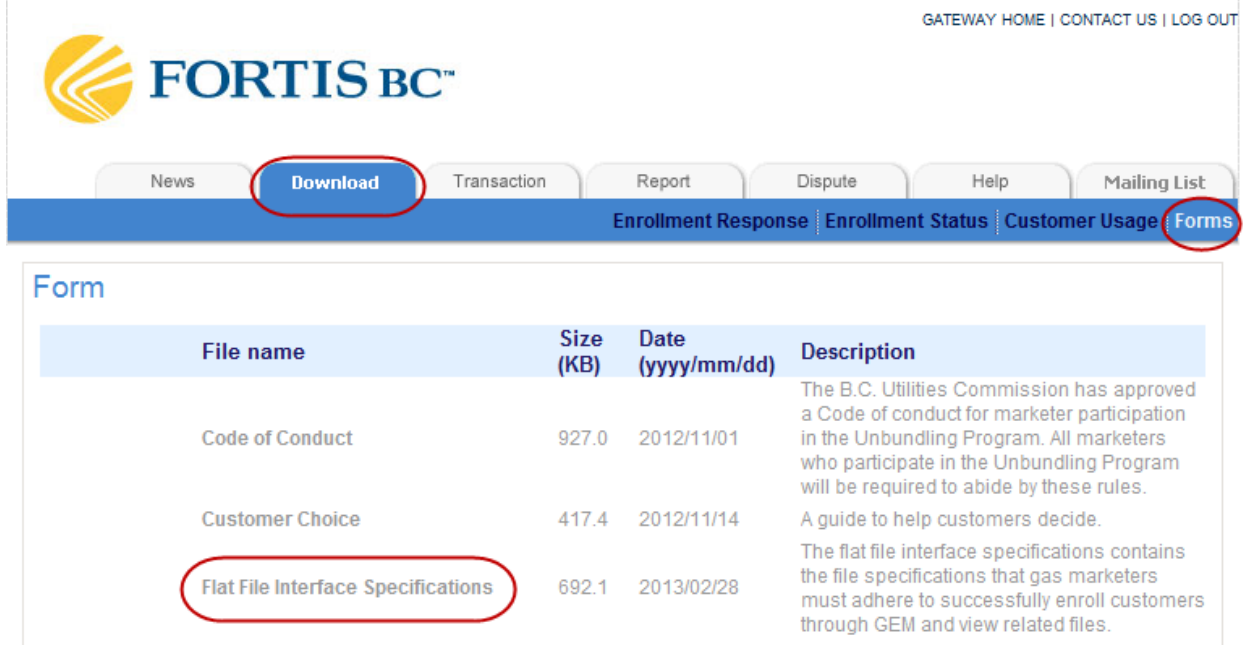

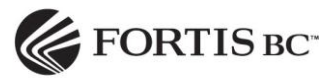

# <span id="page-8-0"></span>**4.1.1 Customer Enrollment Request File & Error Response File**

This table contains the record layout details for the flat file interface for customer enrollment requests.

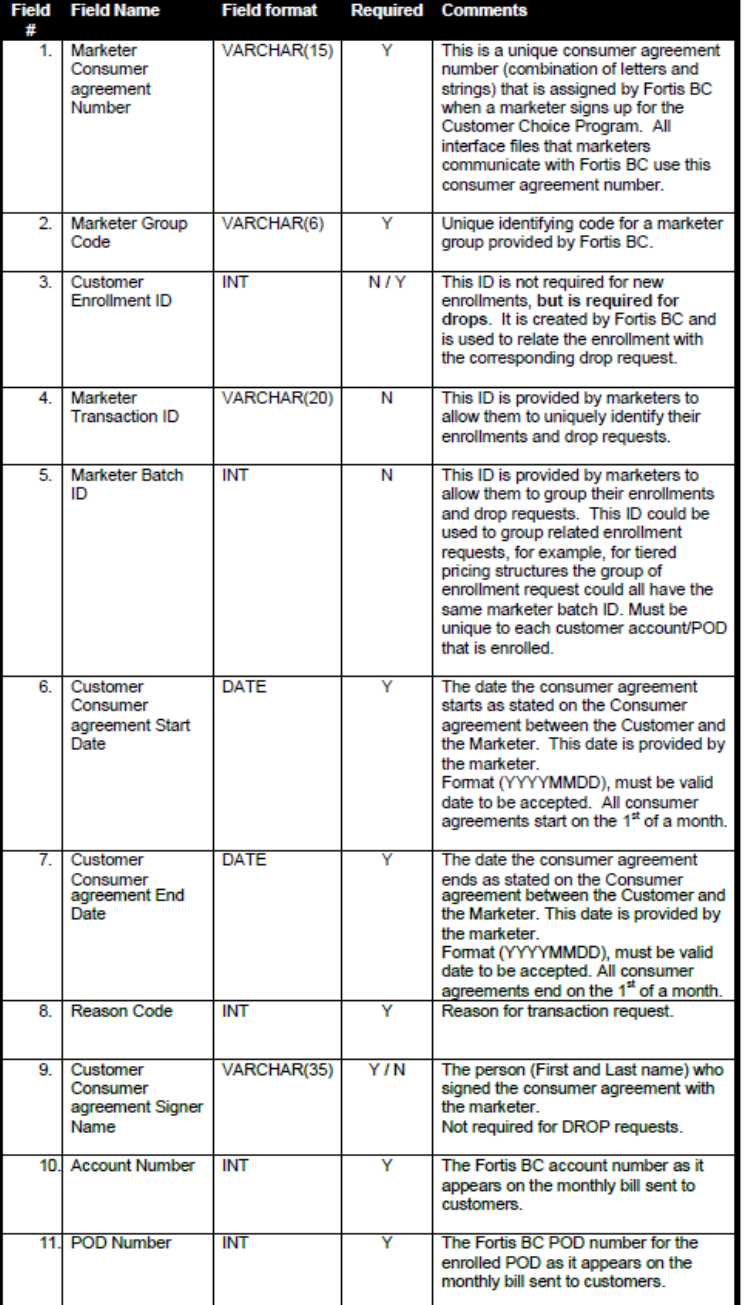

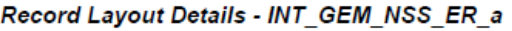

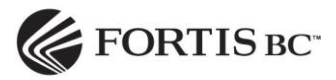

# <span id="page-9-0"></span>**4.1.2 Key Reason Codes Table**

The reason codes provide marketers with more detail regarding when a customer was enrolled or dropped due to customer status changes. The majority of the codes are for system generated events and are not available for use by marketers to process enrolments. This table lists the reason code used, long description for each code and the code users (FortisBC, Marketers, BCUC, System).

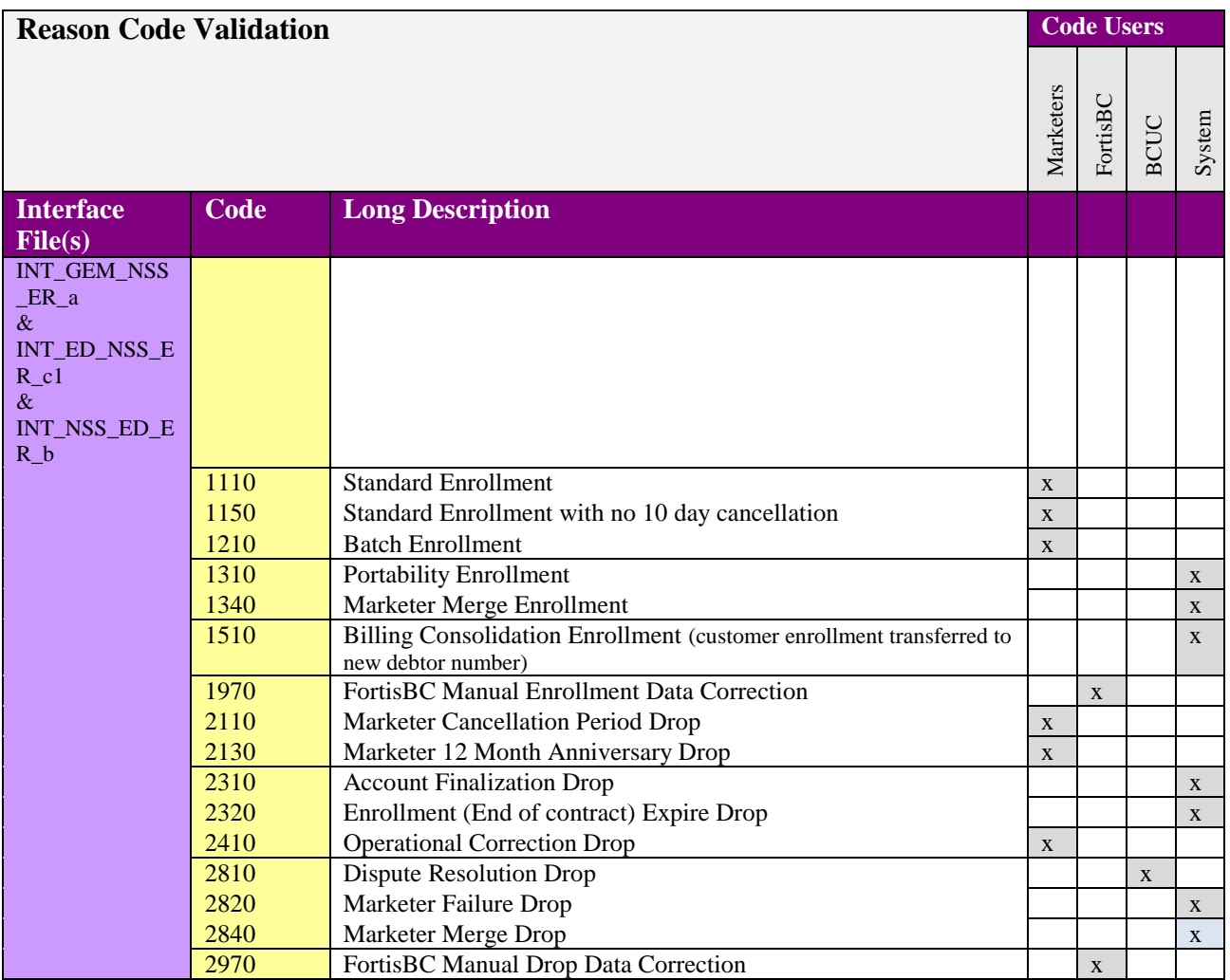

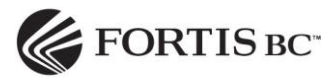

# <span id="page-10-0"></span>**4.1.3 Sample Flat File**

.

This is the pipe delimited format that is used by the GEM website and other systems in the Customer Choice program to process enrolments.

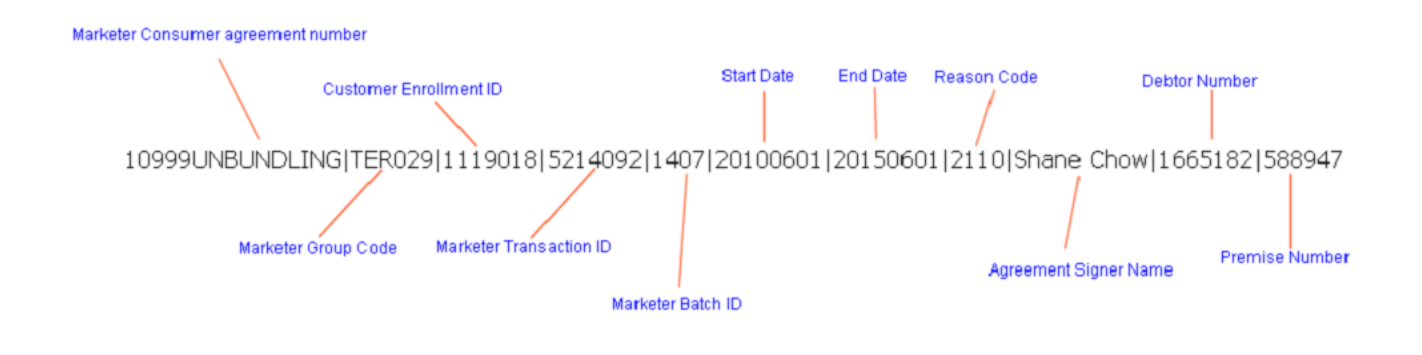

## <span id="page-10-1"></span>**4.1.4 Sample Validation Response Codes**

Transactions that are valid will retain a zero validation code. Transactions that have a non-zero validation code are deemed to be invalid and will not remain as active enrollments in the FortisBC systems. The primary purpose of the validation codes is to provide feedback as to why a transaction was rejected. Enrollments may fail for multiple reasons so a system was devised to include multiple errors in a single reason code.

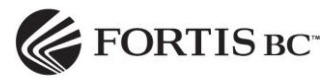

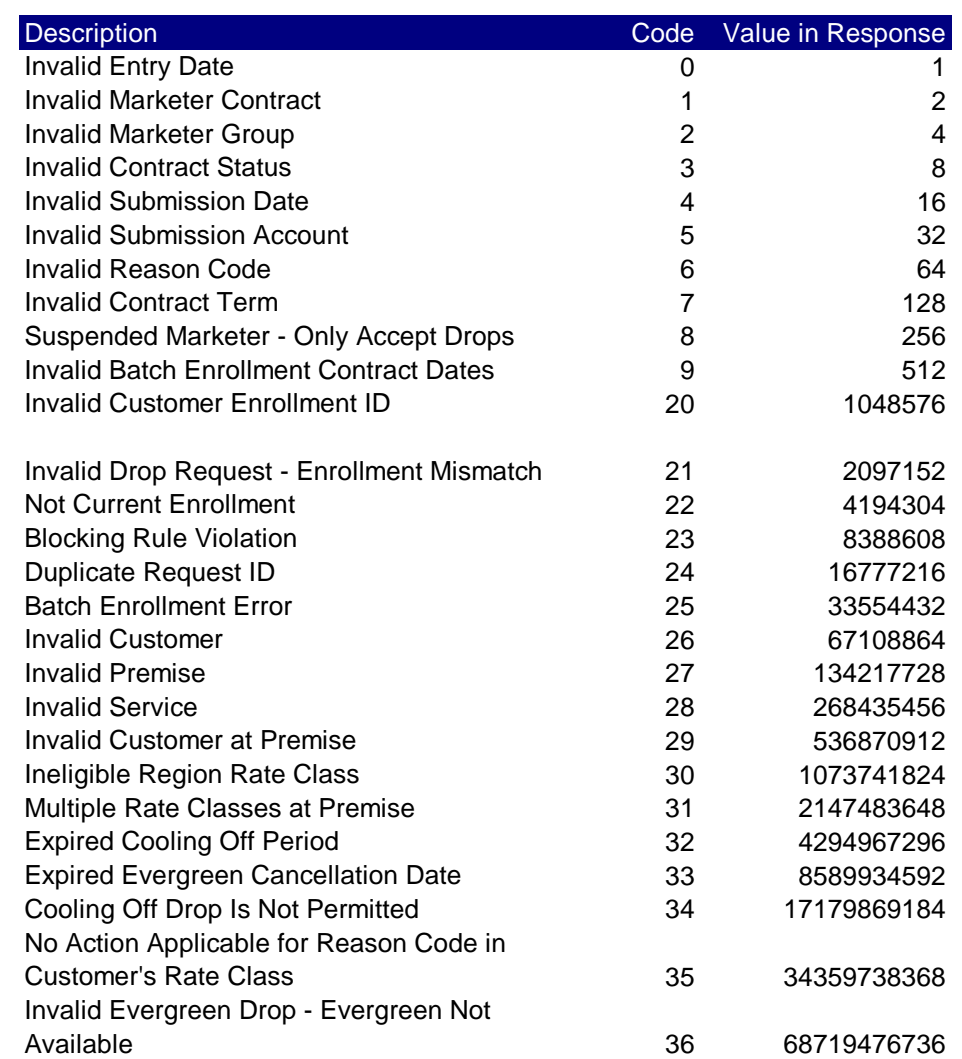

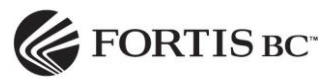

# <span id="page-12-0"></span>**4.1.5 Reason Code Failure Definitions**

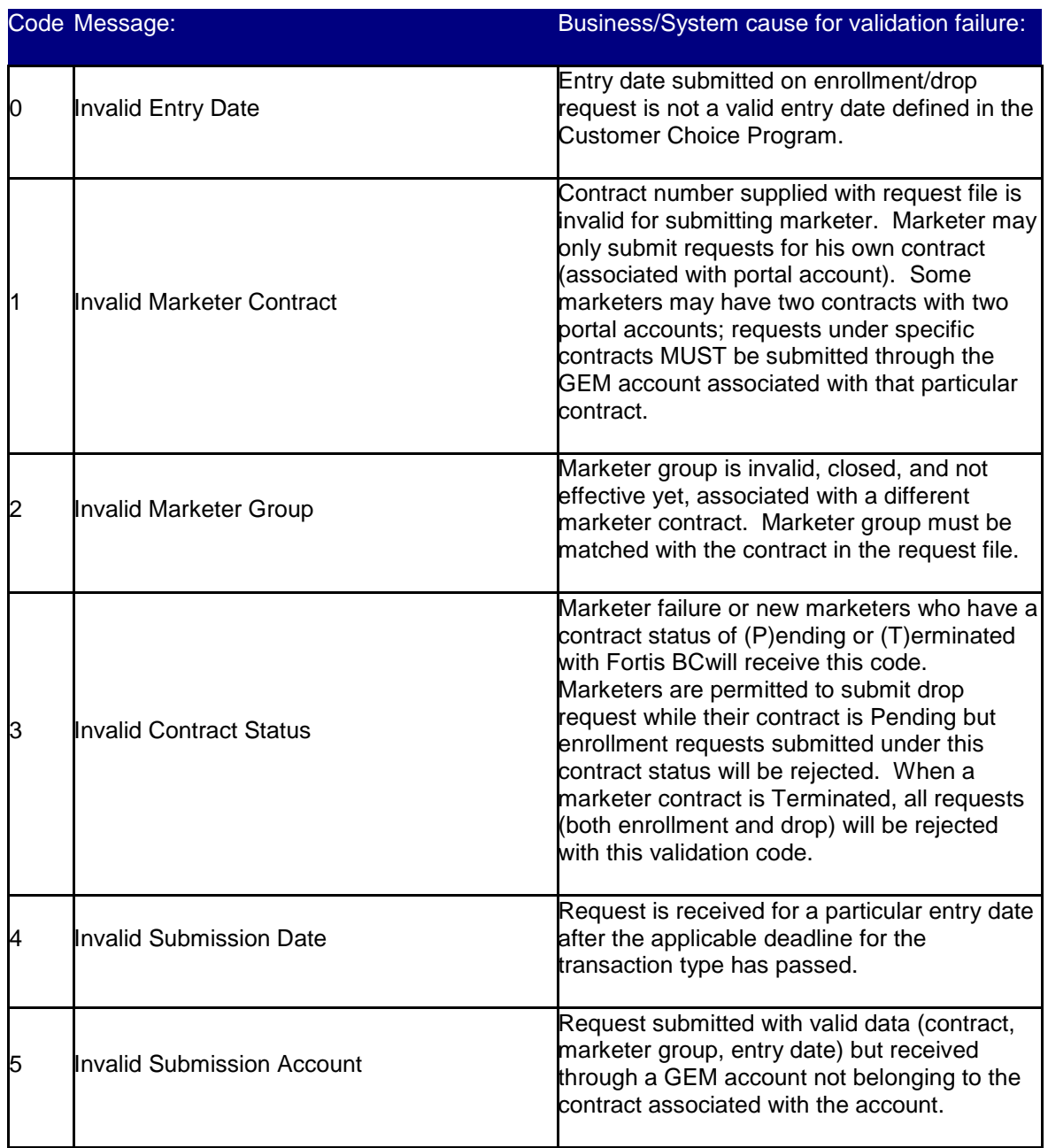

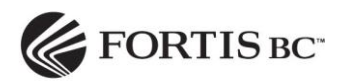

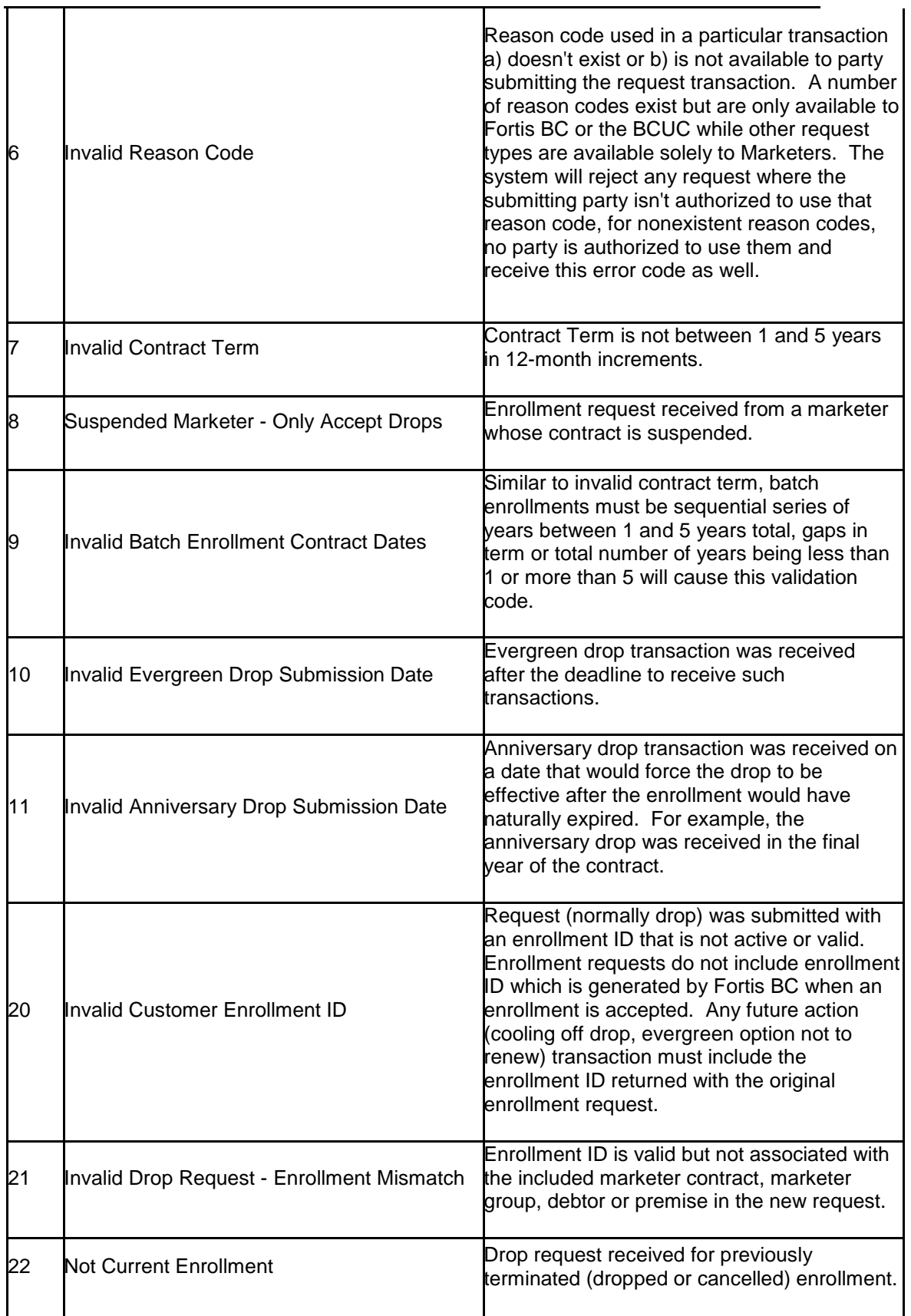

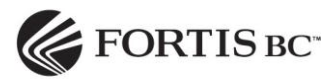

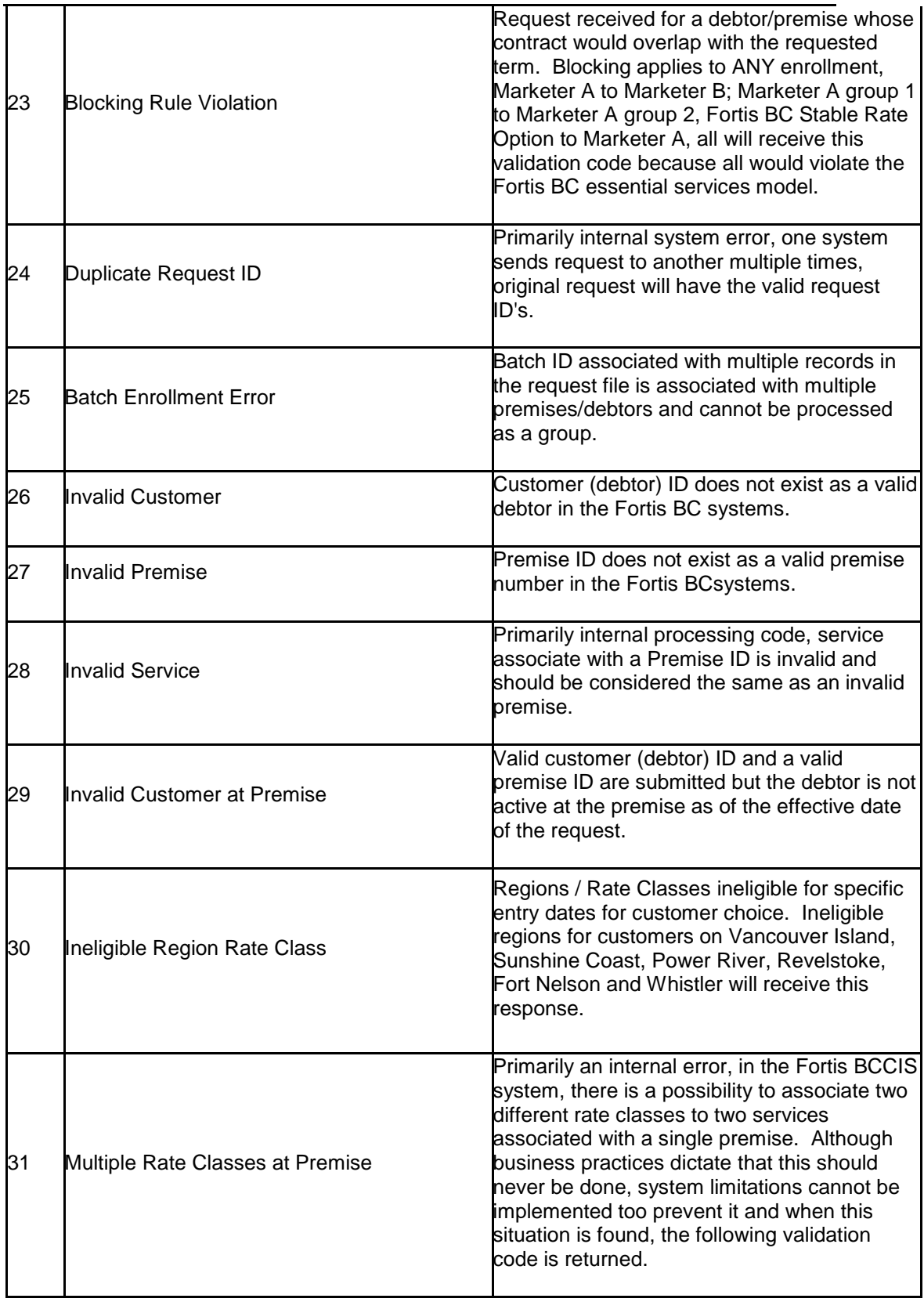

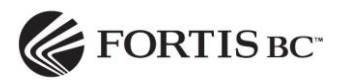

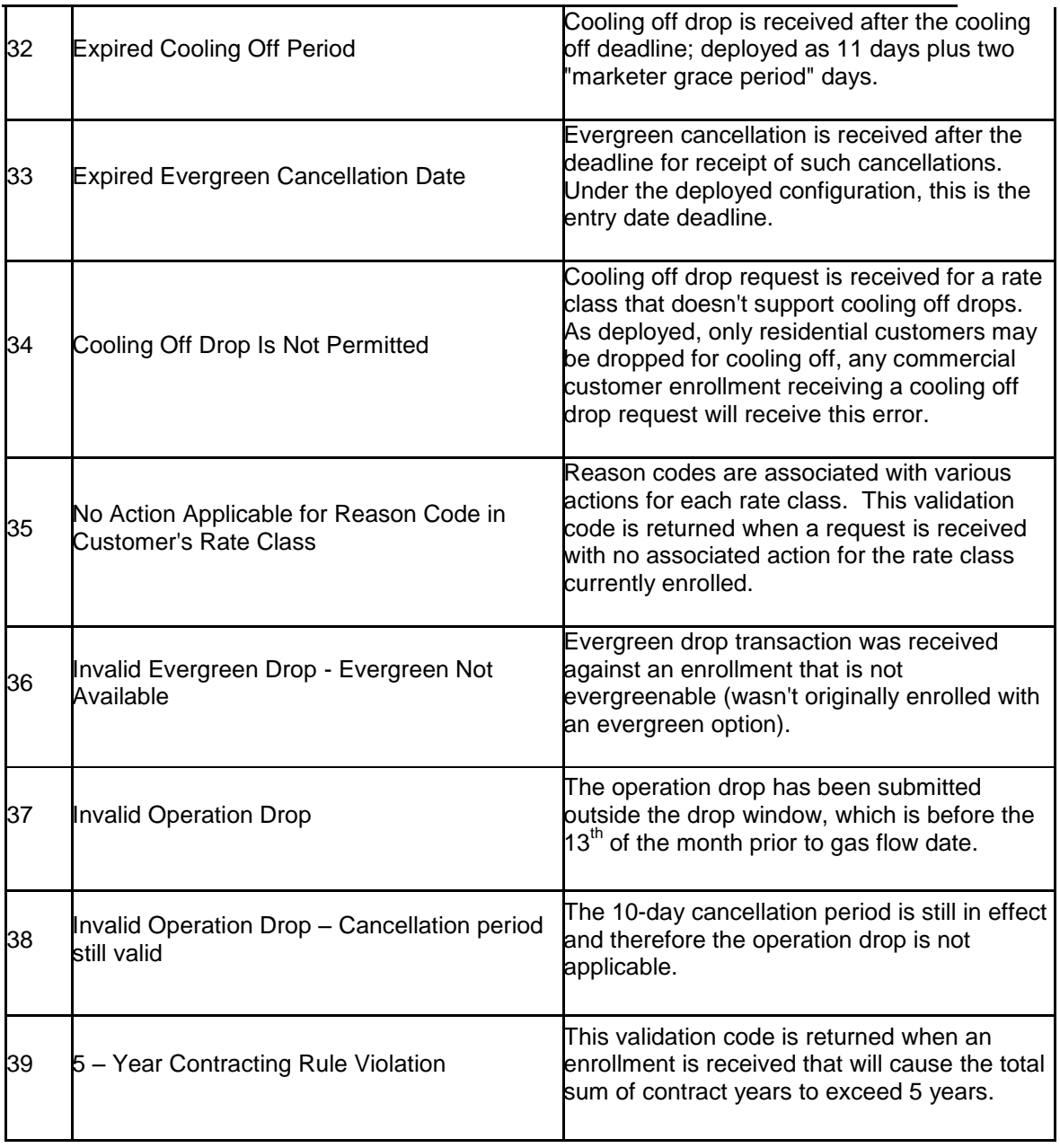

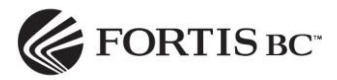

# <span id="page-16-0"></span>**4.2Enrolment File Upload**

- 1. Click on the "Transaction" tab.
- 2. Click on the "Browse" button.

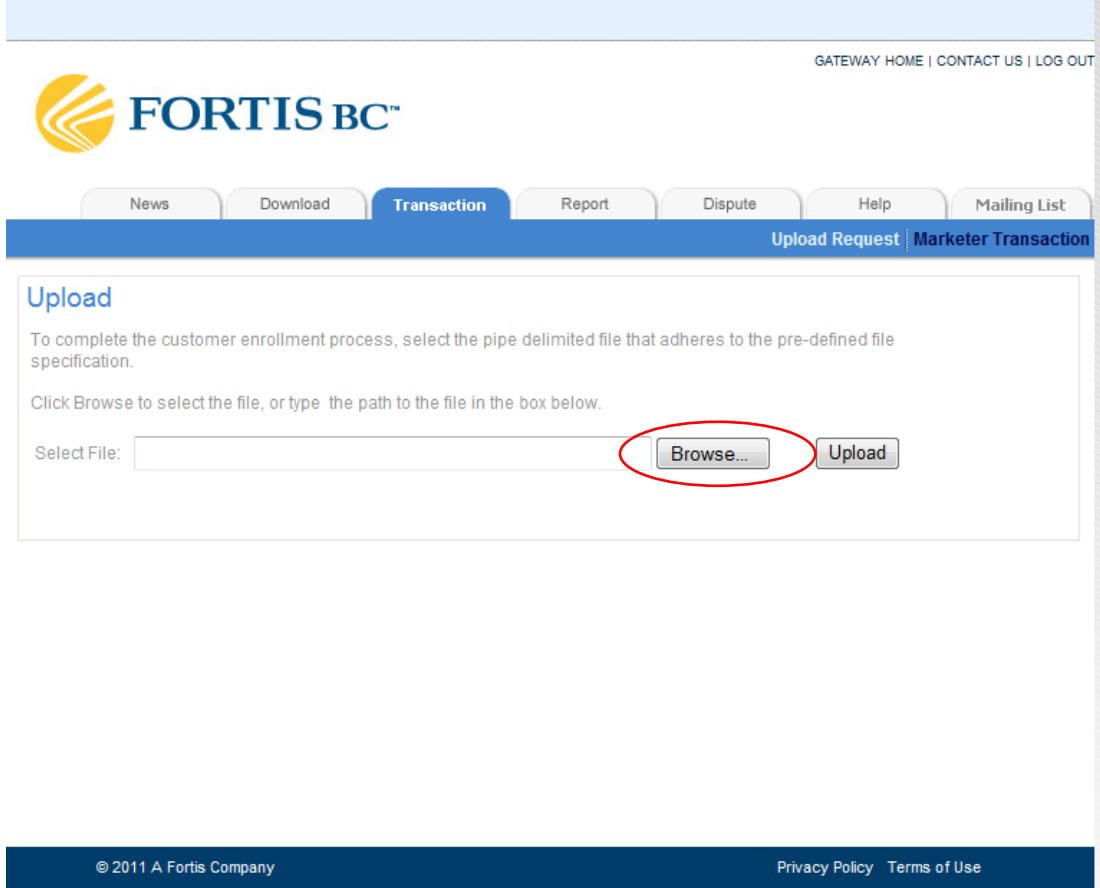

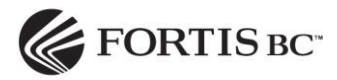

- 3. Select the text (.txt) file you want to upload.
- 4. Click on the "Open" button.
- 5. Click on the "Upload" button.

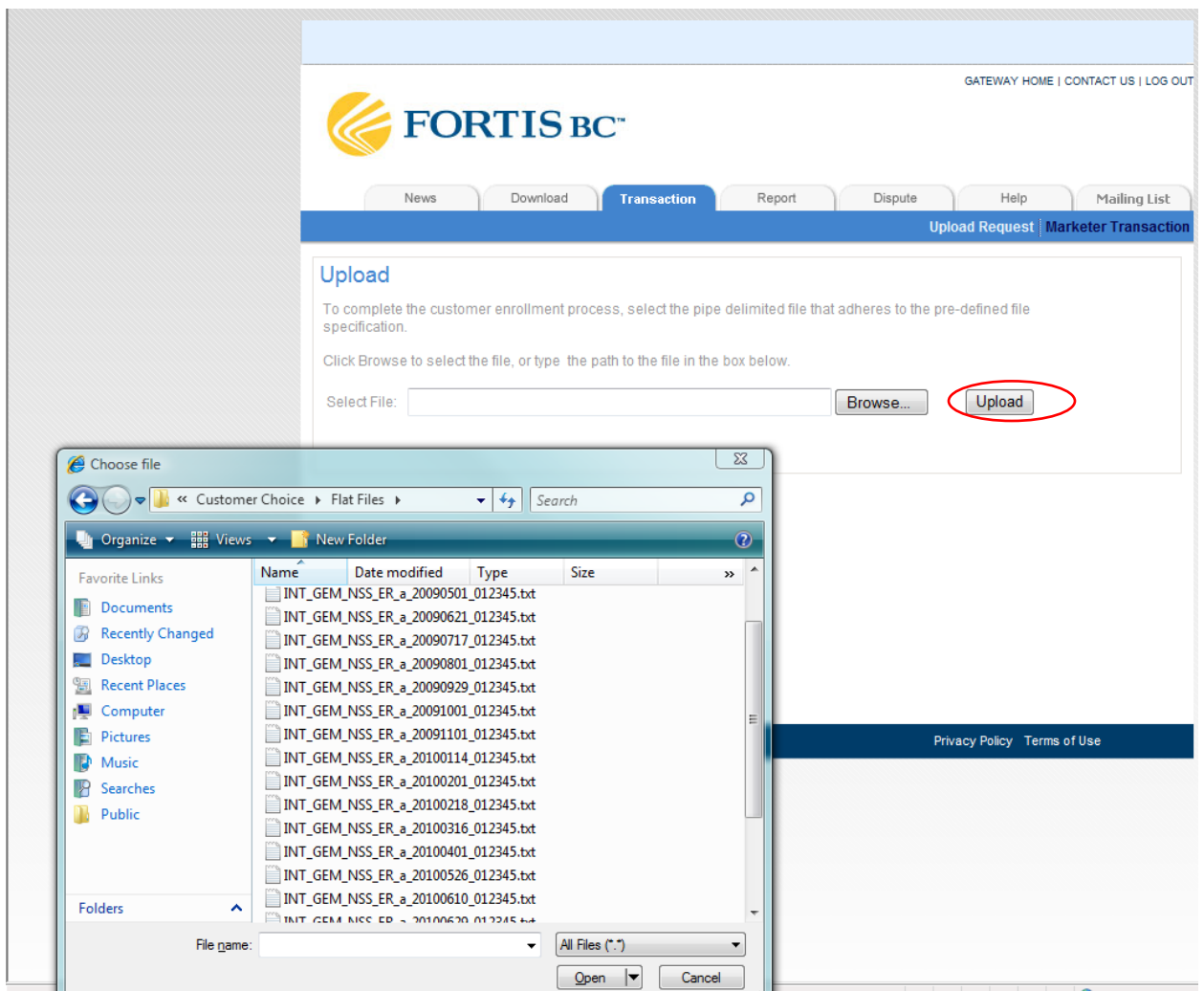

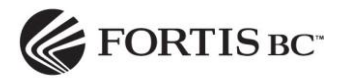

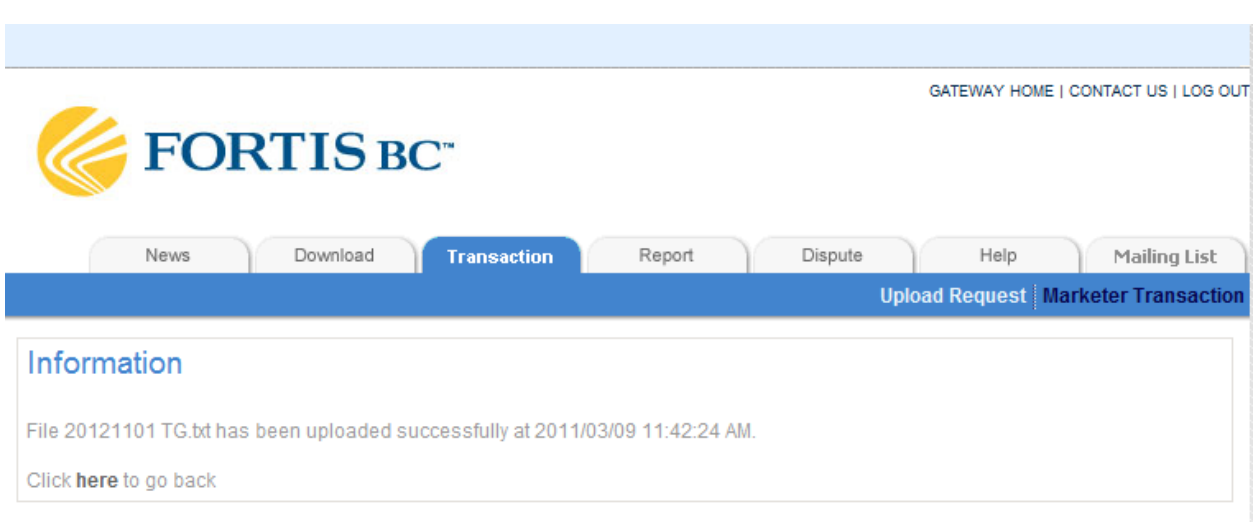

*The GEM system will display a message that the upload was successful.*

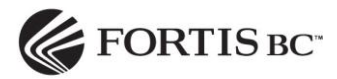

#### <span id="page-19-0"></span>**4.3Enrollment Response**

Enrollment response (d1) files are located on this page. The d1 file is generated shortly after an enrollment response is submitted. The data in the files notifies the marketer whether the enrollments they have submitted are accepted or rejected. If the enrolments are rejected, reasons why the request was rejected are included as well. In addition, up to 24-month consumption history is provided for the marketer in the d2 files for the valid enrolments.

- 1. Click on the Download tab.
- 2. Click on "Enrollment Response" in the menu bar.
- 3. Click the file link. *GEM will pop up a download dialog box allowing you to download the selected file.*

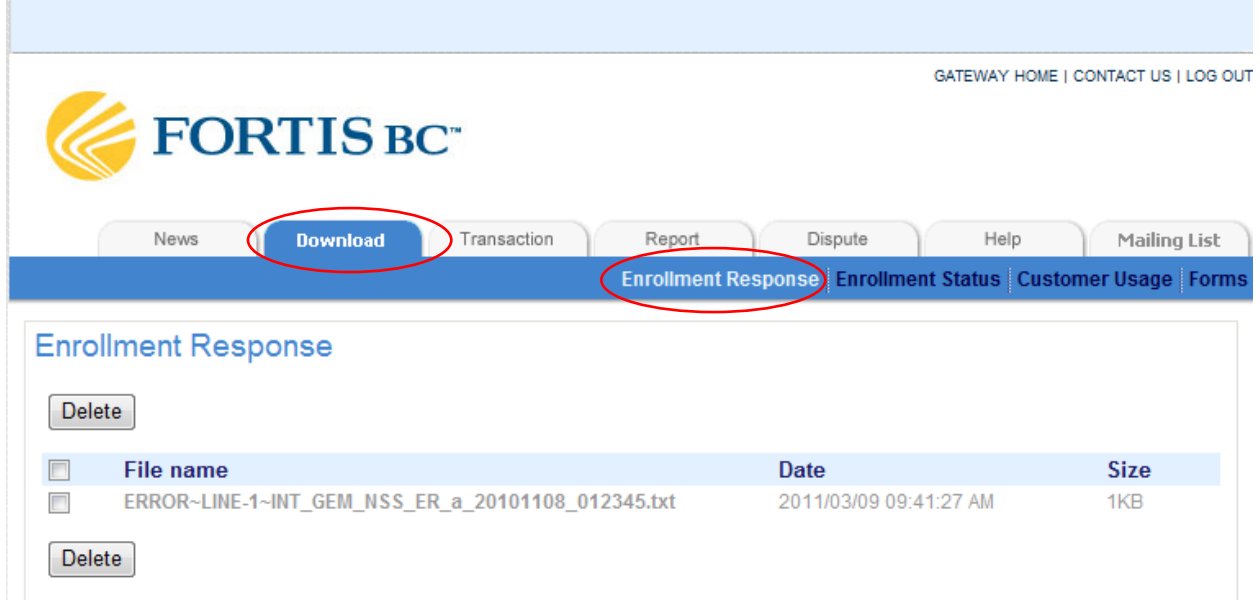

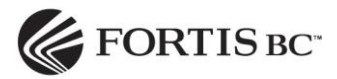

### <span id="page-20-0"></span>**4.4Enrollment Status**

On this page, the Enrollment Details (ED\_a) files are listed. The files include a history of all customers who have been successfully enrolled with the marketer. The file displays data for all accepted enrollment and drop transactions and includes the date and timestamp. It shows customers who have been enrolled in a marketer group along with the effective date of the enrollment and drop/enrol reasons. A new ED\_a file is produced daily to reflect the most up-to-date data.

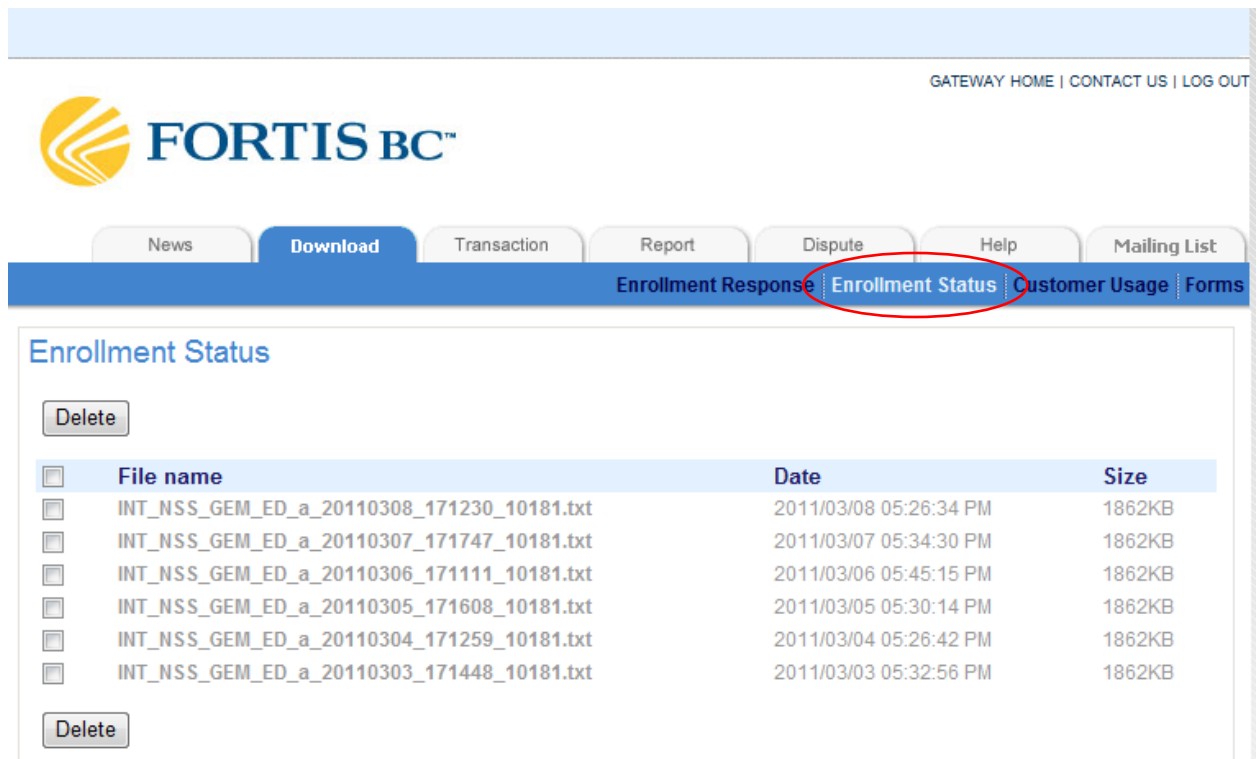

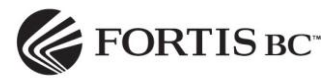

#### <span id="page-21-0"></span>**4.5Customer Usage**

The Customer Usage page provides details of customer billing (gas consumption) on a monthly basis for premises enrolled by a marketer. It allows you to monitor premise consumption as it is billed to the customers you are supplying. This file is produced daily. NOTE: This information should not be used for forecasting gas purchases. The MSR reports that provide POD level detail will assist with gas purchase forecasting.

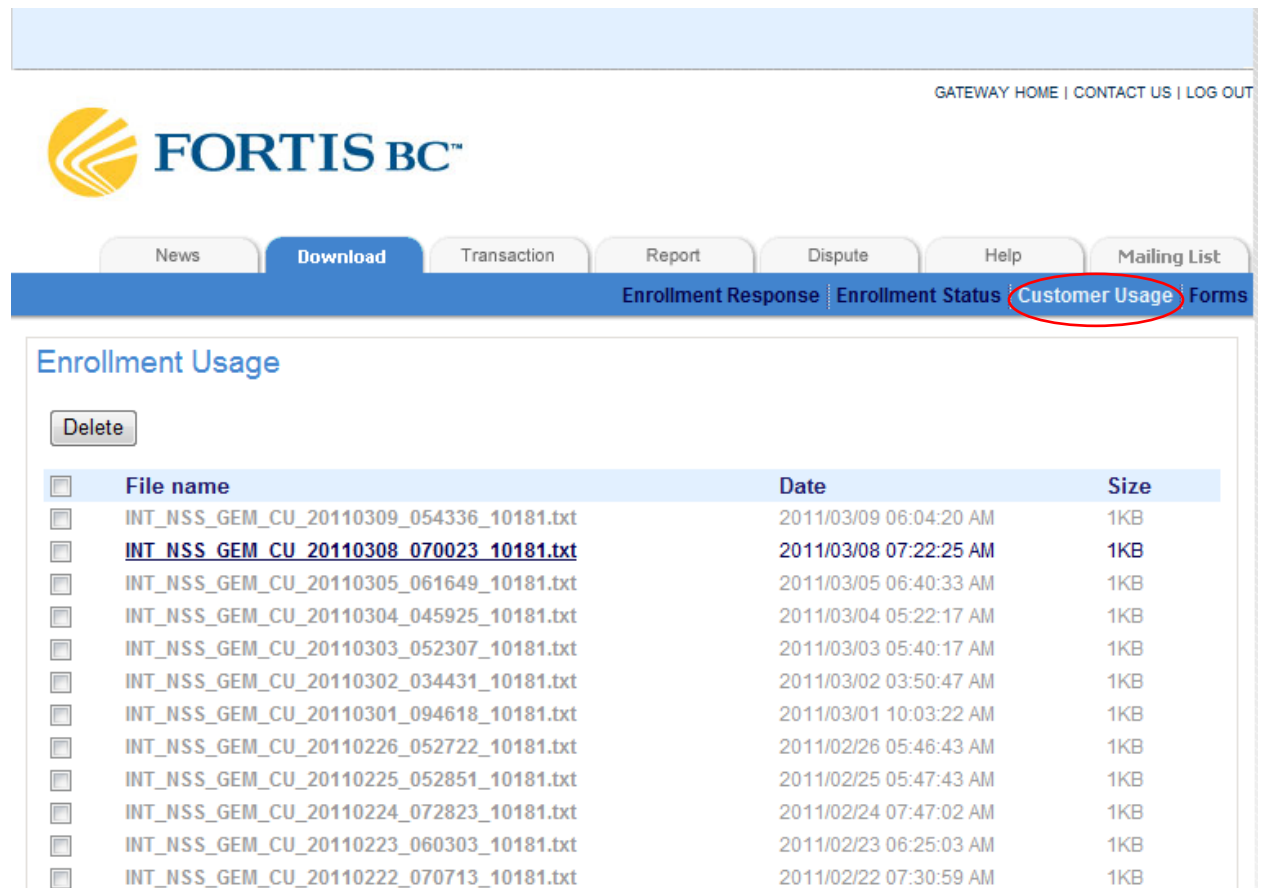

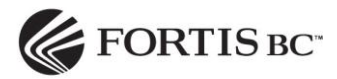

#### <span id="page-22-0"></span>**5. Marketer Transactions**

The Transaction tab allows you to search and view transactions in a convenient manner. You can search for all types of enrollment/drop transactions. The data found in this page is the same as last enrolment details (ED\_a) file that you received. The only difference is that the data is presented through a front-end web interface instead of a pipe delimited text file.

- 1. Click on the Transaction tab, then Marketer Transaction in the menu bar to open the Search Criteria screen.
- 2. Enter search criteria in the specific fields. Common fields to search by are Customer Number, POD Number, and Enrollment ID.
- 3. Click on the "Search" button.
- 4. The system will display the current transaction(s).

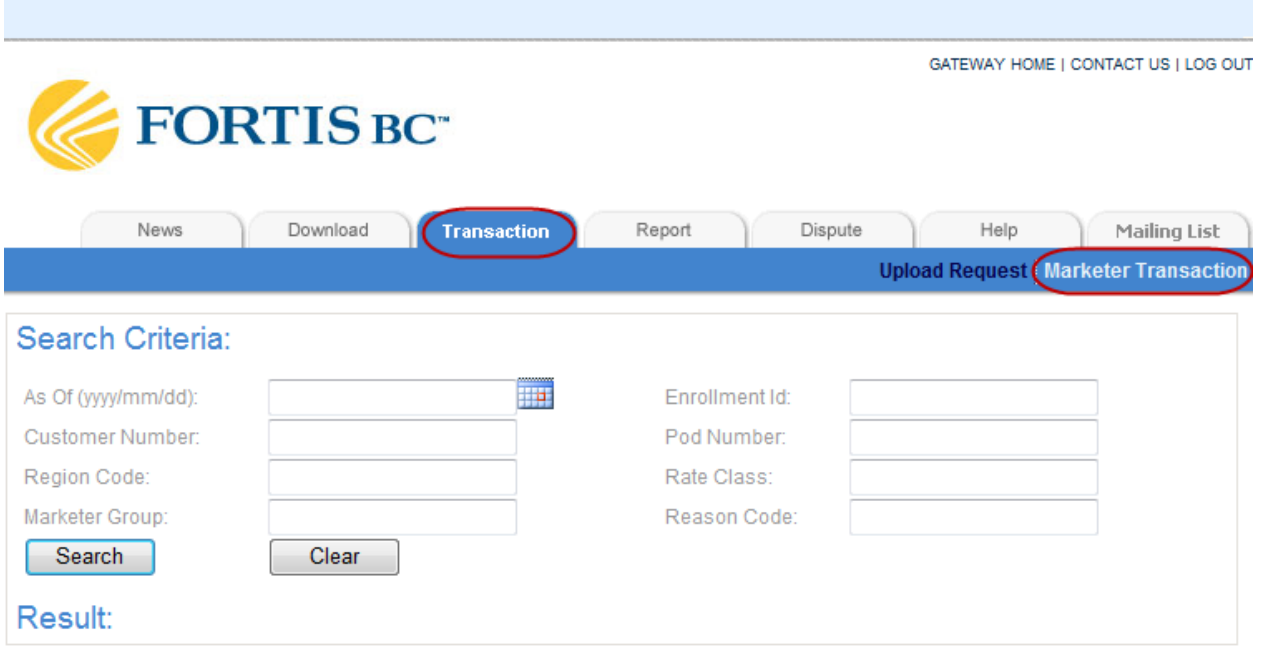

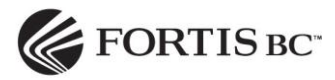

## <span id="page-23-0"></span>**6. Reports**

You can access premise specific reports under this page to help manage day-to-day activities. All reports are generated by the GS Interface Windows Services daily or monthly and stored as XML, Excel and PDF format in the GEM site. The following reports are available:

- 1. MSR by Contract Year
- 2. MSR Details by Point of Delivery
- 3. MSR Details by Marketer Group
- 4. Enrollment Change Report
- 5. Enrollment Details by Premise
- 6. Marketer Supply Requirements Details
- 7. Marketer Supply Requirements
- 8. Supply Variance
- 9. Marketer Demand Details
- 10. Marketer Group Price
- 11. Marketer Governance Summary
- 12. Marketer Settlement

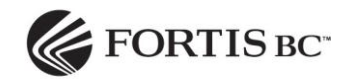

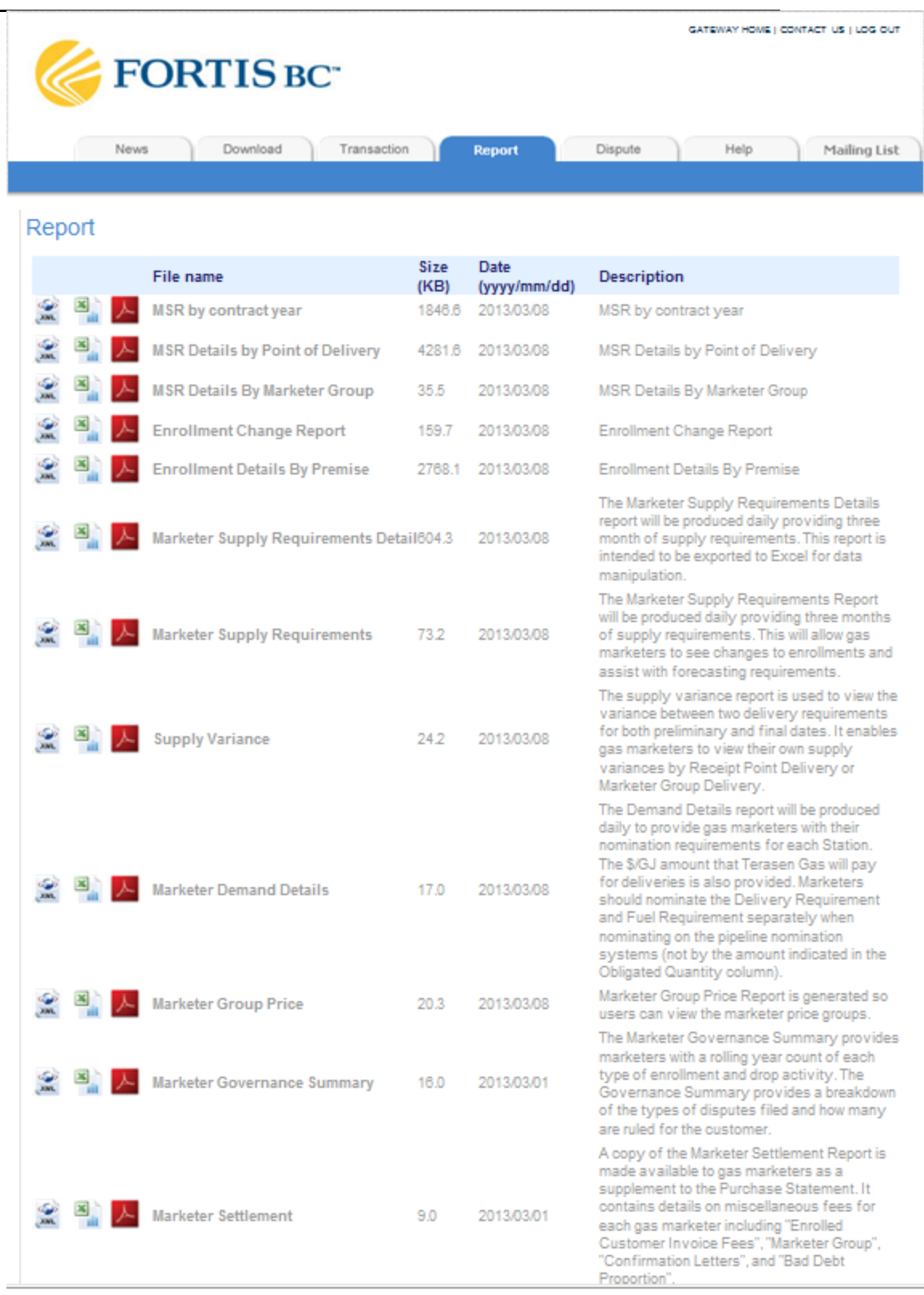

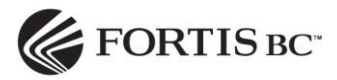

# <span id="page-25-0"></span>**6.1MSR Details by Contract Year**

This report provides the MSR values by POD for the current contract year and the next two future years. The values are derived from the contract year supply based on the annual demand forecast and are subject to change but should remain as is for the current year. The MSR values will display in the columns dependent on the contract start and end dates.

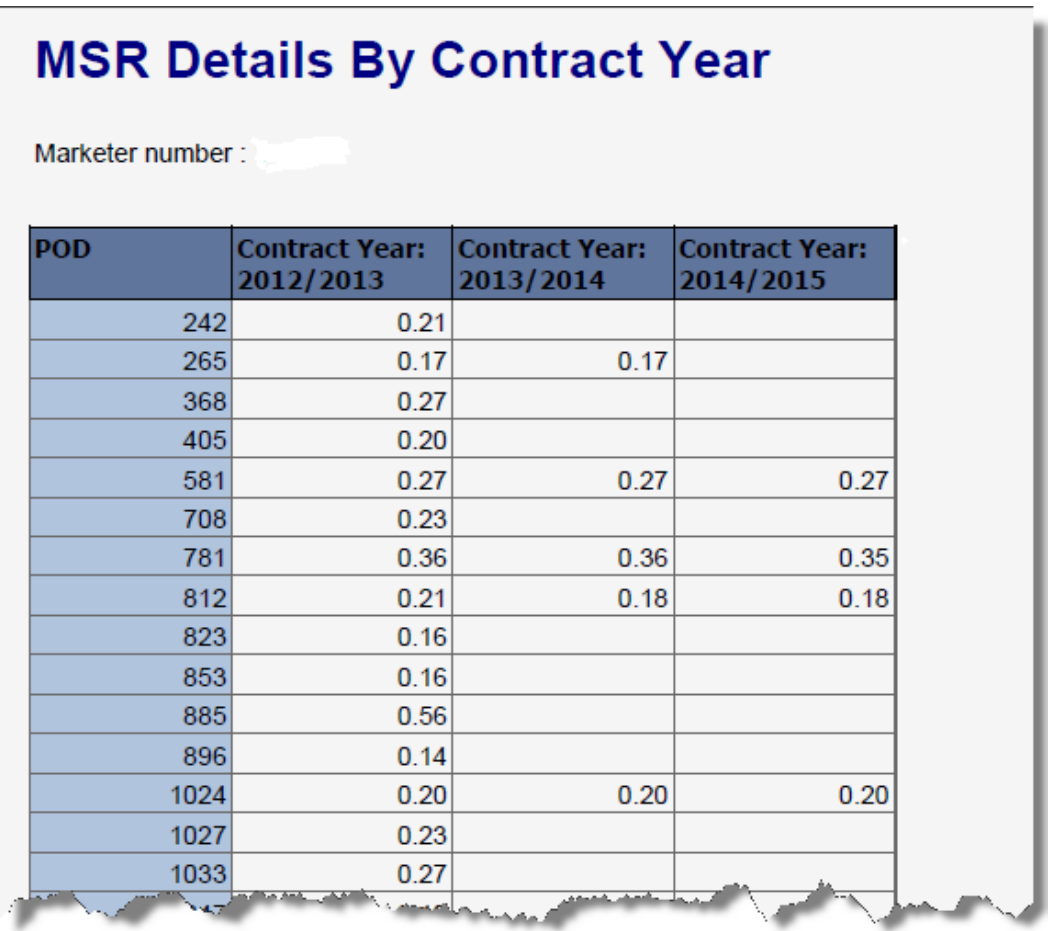

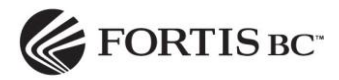

#### <span id="page-26-0"></span>**6.2MSR Details by Point of Delivery**

This MSR Details by Point of Delivery report is a detailed version of the MSR details drilleddown to the POD level with a 3 month entry date view. This allows marketers to more accurately forecast future supply requirements.

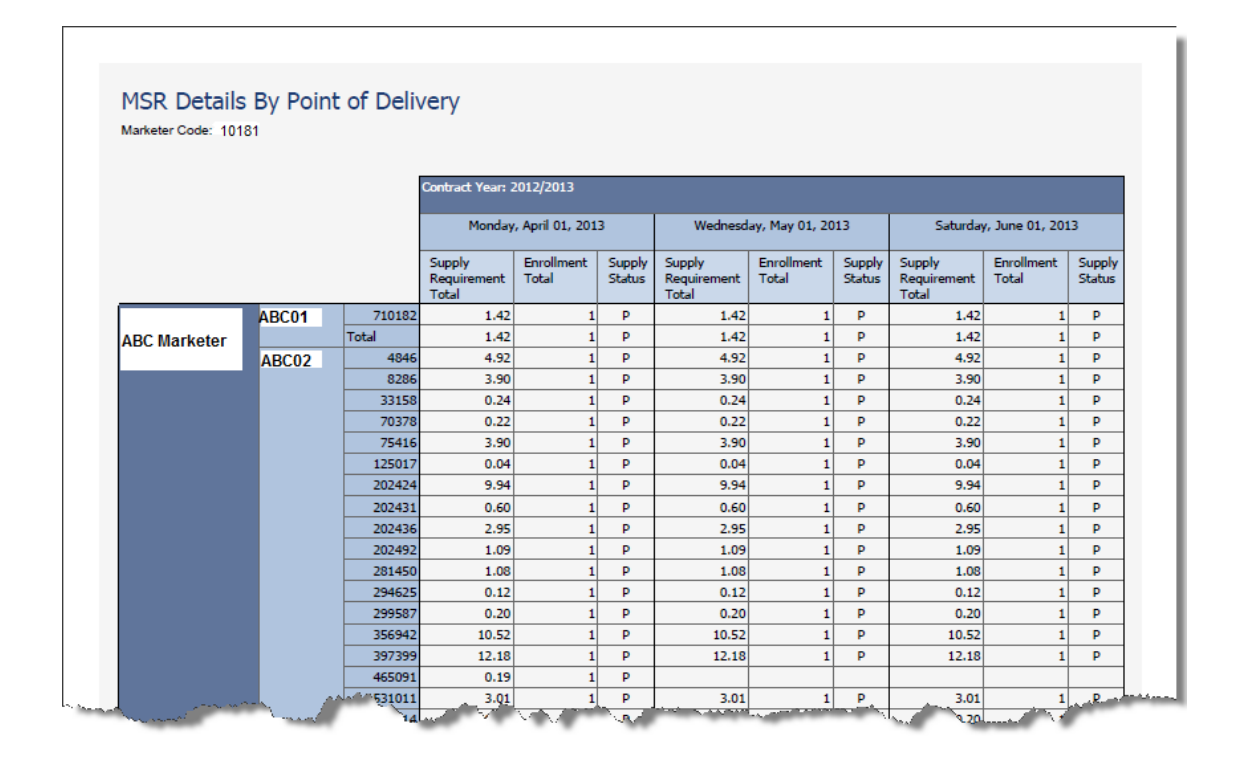

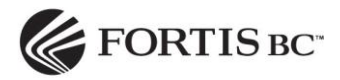

# <span id="page-27-0"></span>**6.3MSR Details by Marketer Group**

This report allows for marketer group reconciliation to the Marketer Demand Details report with a three month entry date view. This allows marketer group level reconciliation to the Marketer Demand Details report.

# MSR Details By Marketer Group

Marketer Code: 10181

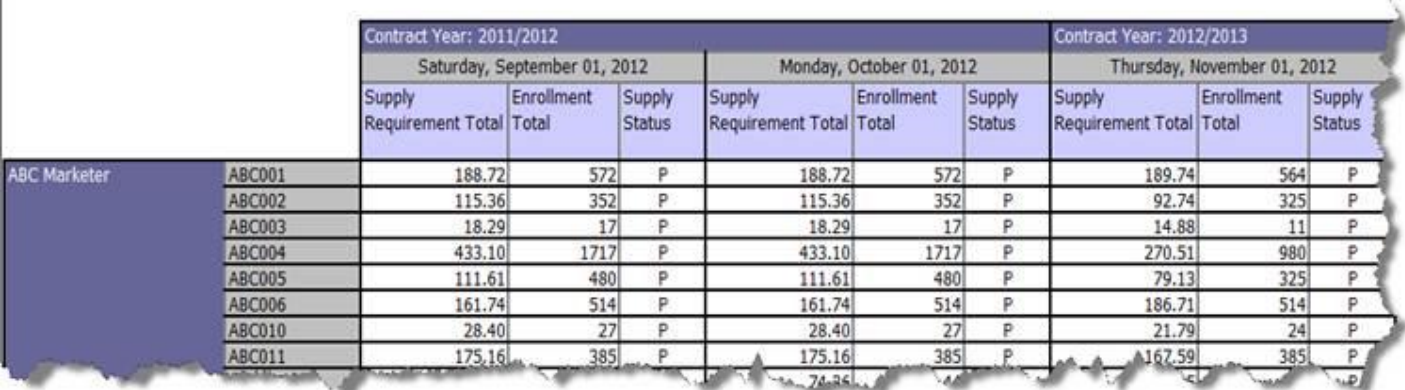

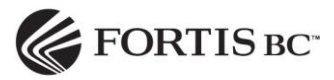

# <span id="page-28-0"></span>**6.4Enrollment Change Report**

The Enrollment Change Report by Premise, Region, Rate Class (Net Difference) provides marketers useful information to help understand volume differences caused by enrollment changes between entry dates.

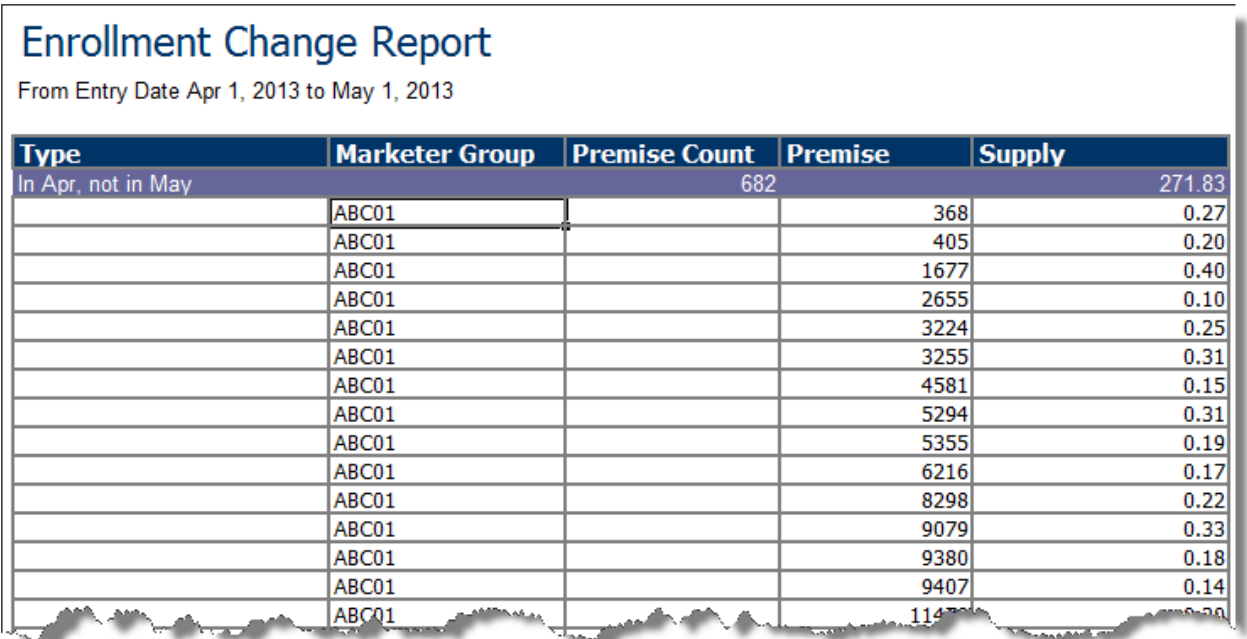

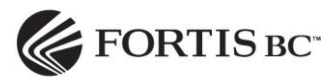

#### <span id="page-29-0"></span>**6.5Enrollment Details by Premise**

The Enrollment Details Report provides premise level information by marketer group. The report details Marketer Group, Premise, effective entry date volume, contract start and end dates and enrollment start and end dates. The marketer group subtotals and report grand totals reconcile to the MSR and the Marketer Demand Details reports.

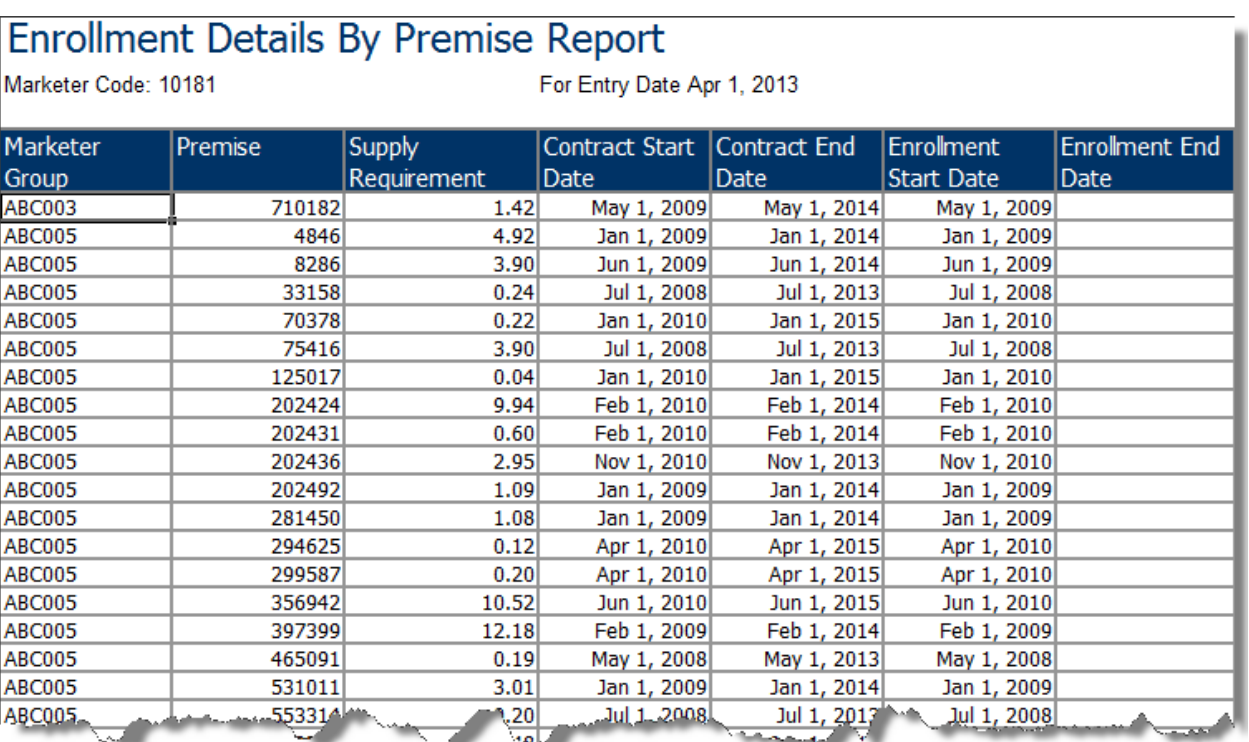

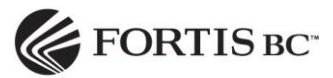

# <span id="page-30-0"></span>**6.6Marketer Supply Requirements Details**

The Marketer Supply Requirements Details report provides the same information as the Marketer Supply Requirements report except in Excel format that facilitates data manipulation (e.g., pivot tables).

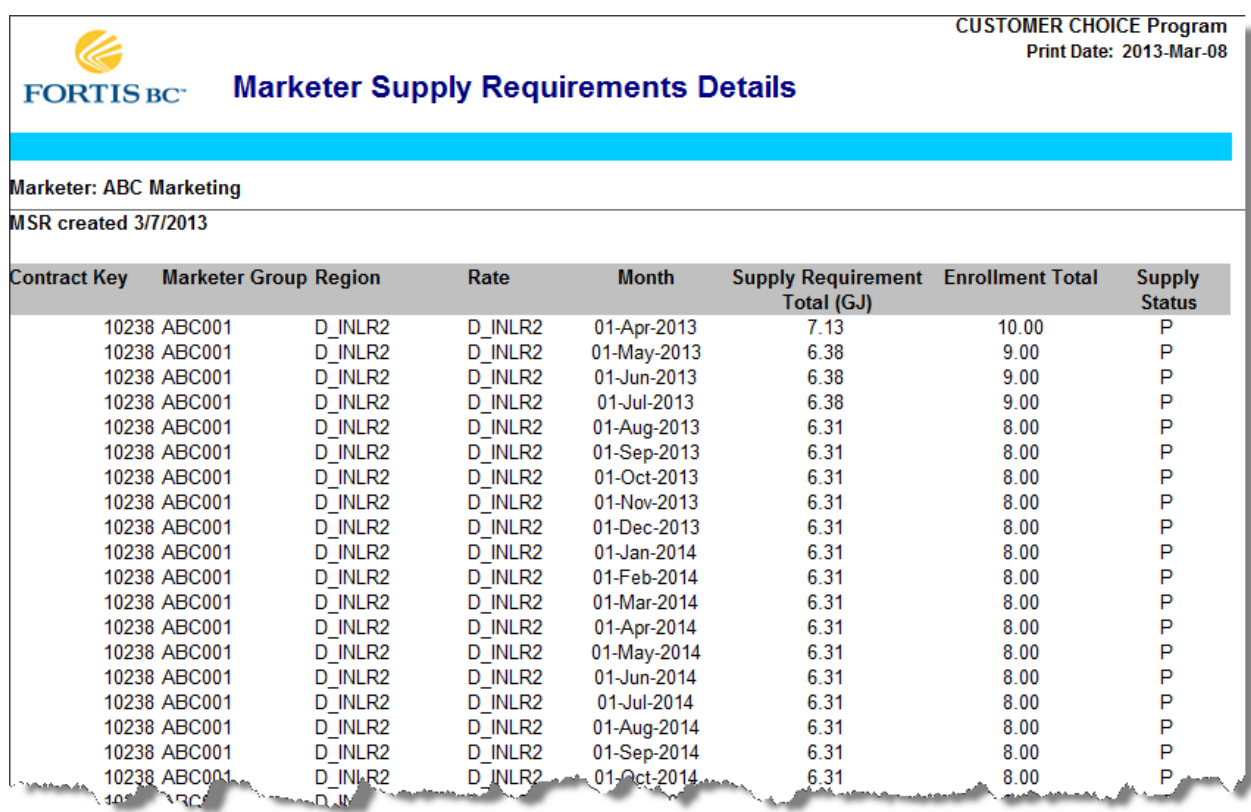

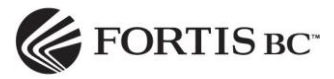

# <span id="page-31-0"></span>**6.7Marketer Supply Requirements**

The Marketer Supply Requirements report will provide three months of supply requirements and show changes in customer enrollments.

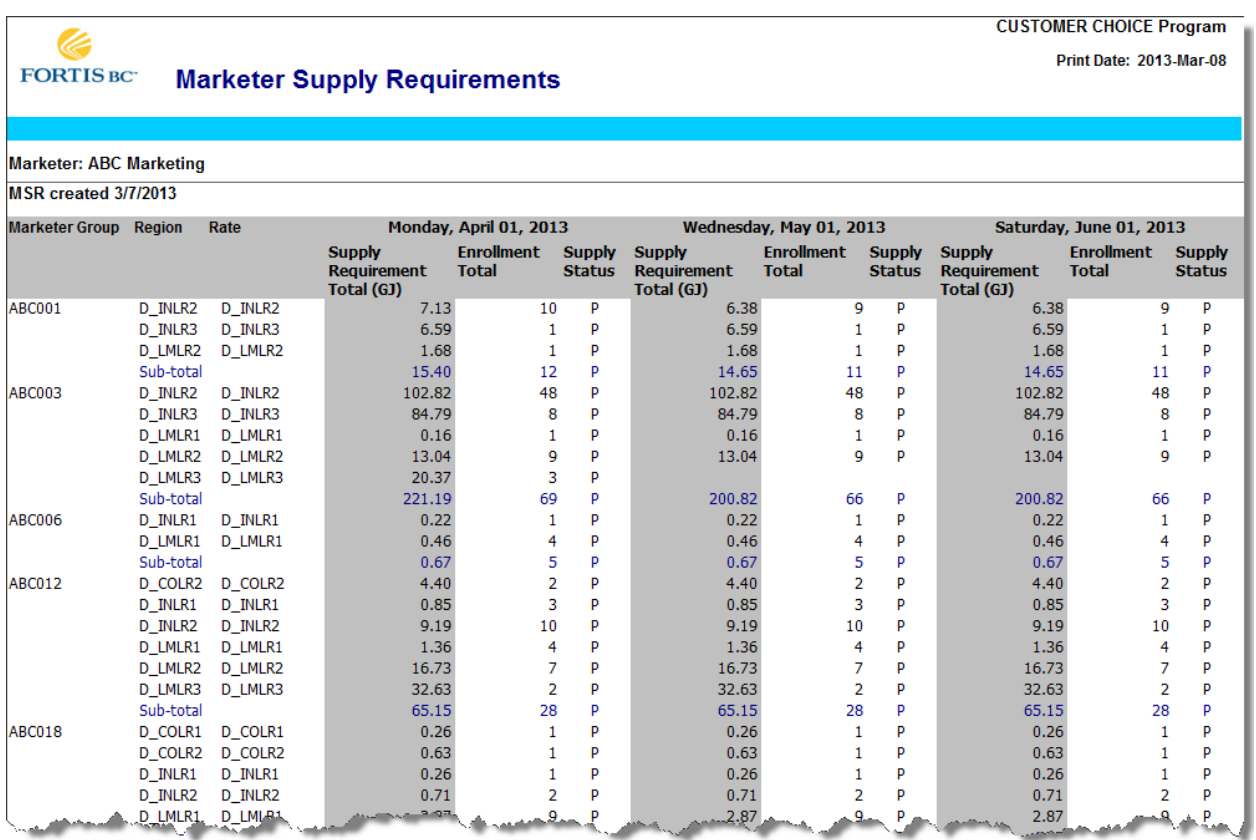

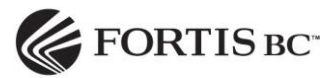

# <span id="page-32-0"></span>**6.8Supply Variance Report**

The supply variance report is used to view the variance between two delivery requirements for both preliminary and final dates. It enables Marketers to view their own supply variances by Receipt Point Delivery or Marketer Group Delivery.

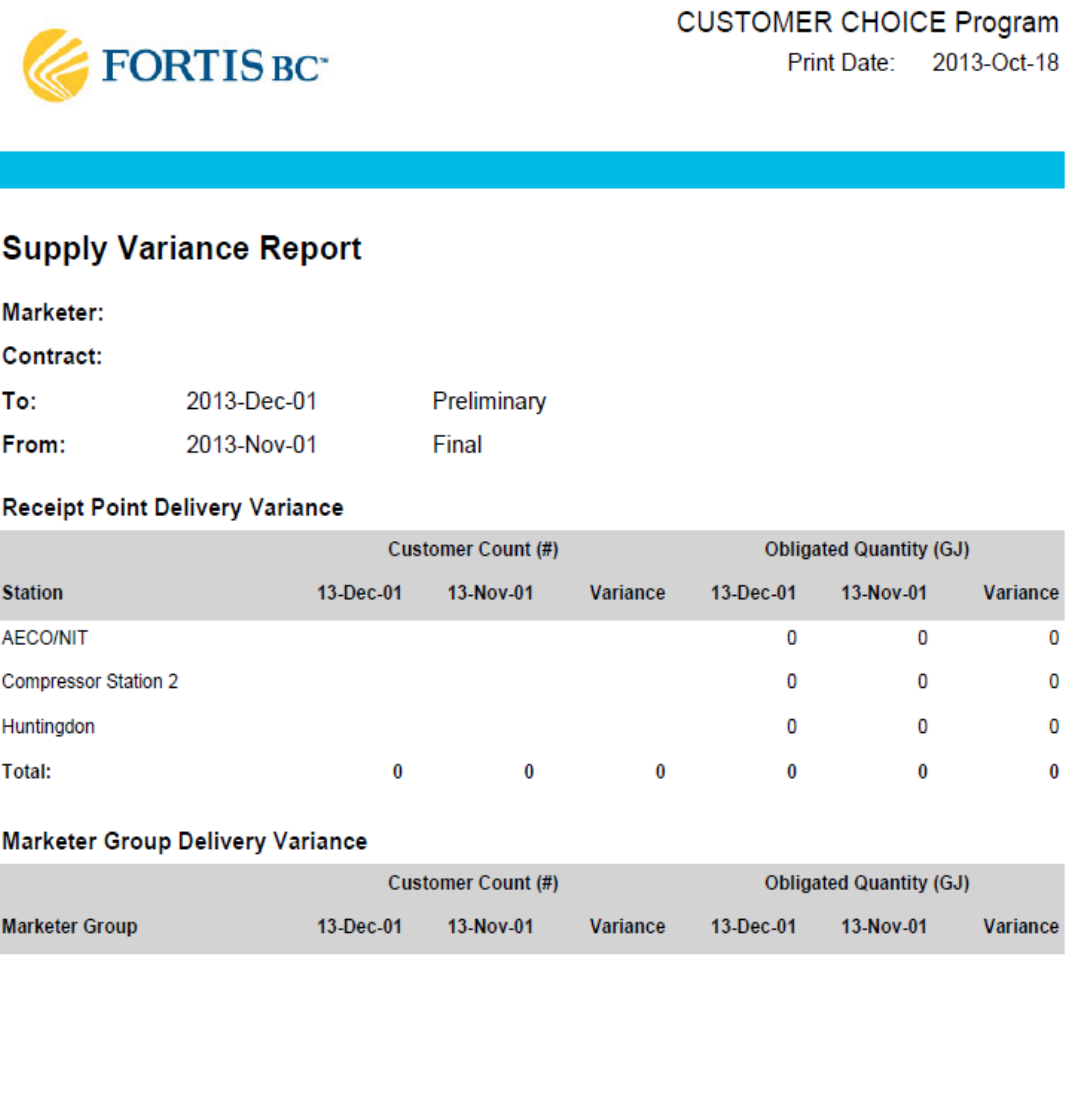

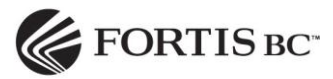

#### <span id="page-33-0"></span>**6.9Marketer Demand Detail**

The Demand Detail report is produced daily to provide marketers with their nomination requirements for each Station. The \$/GJ amount that FortisBC will pay for deliveries is also provided.

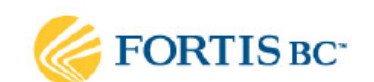

**CUSTOMER CHOICE Program** 

Print Date: 2013-Oct-18

#### **Marketer Demand Details**

Marketer:

Contract:

Effective Date: 2013-Nov-01 Final

#### Receipt Point Delivery & Fuel Requirement

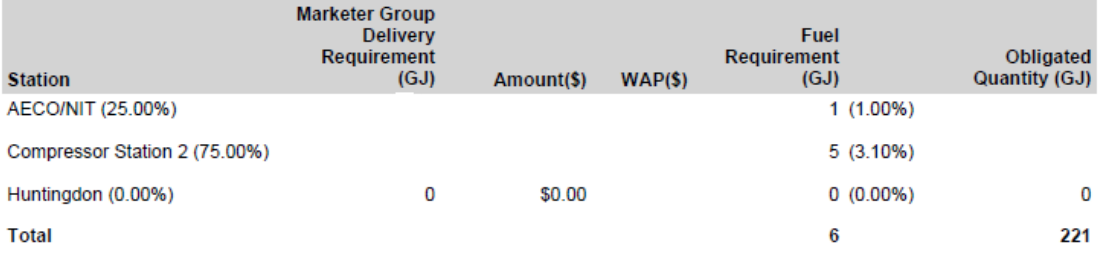

# Marketer Group Delivery Requirement

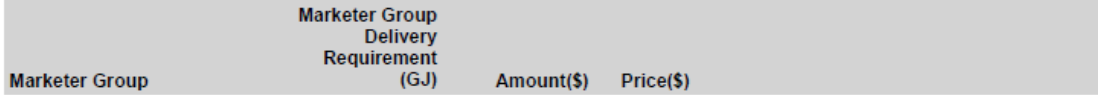

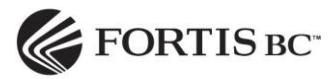

# <span id="page-34-0"></span>**6.10 Marketer Group Price Report**

The Marketer Group Price Report provides users with a listing of their Marketer Group prices and their status as open or closed for entry. Gas marketers are charged an administration fee of \$150 per marketer group.

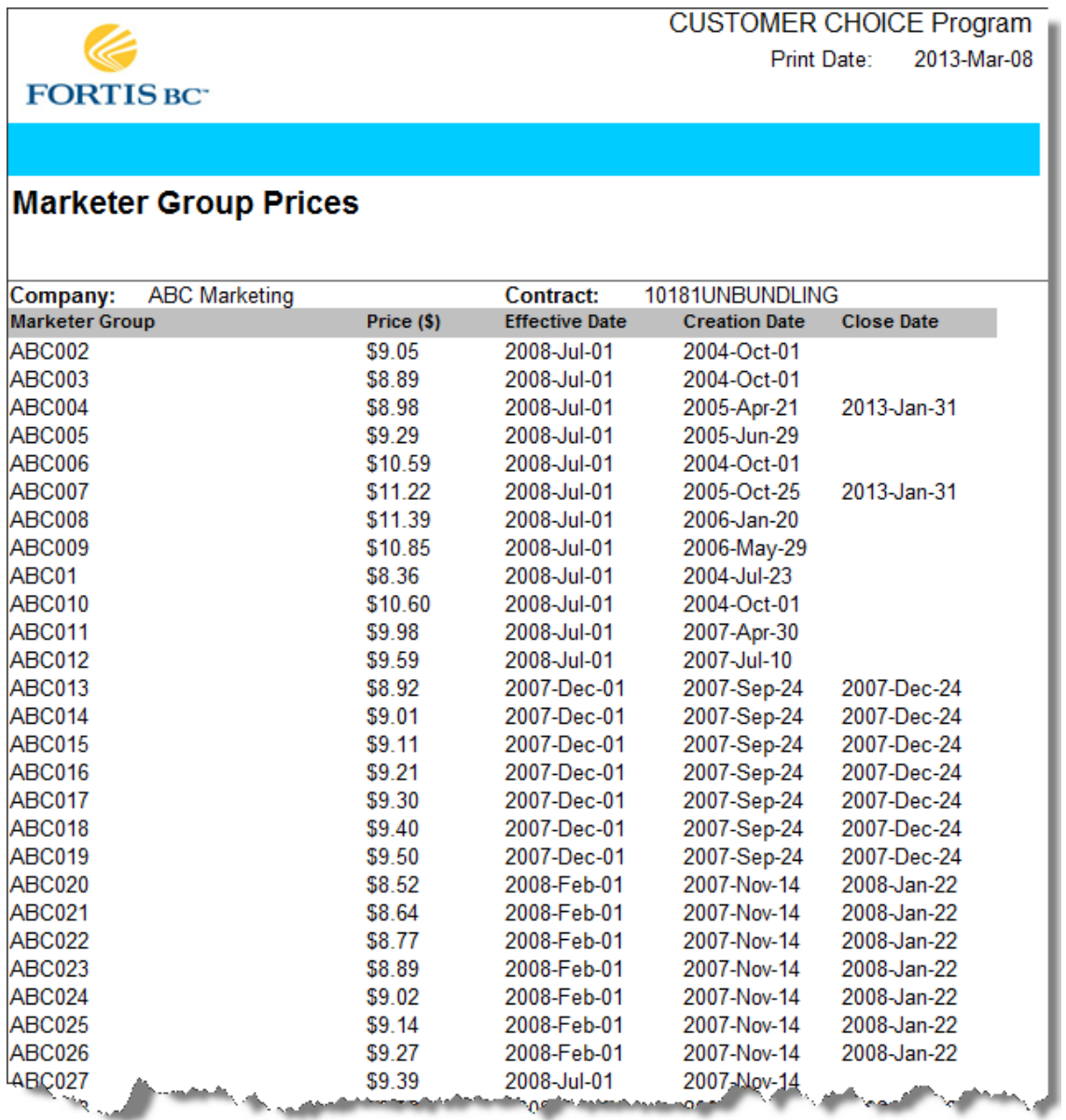

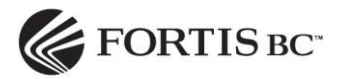

#### <span id="page-35-0"></span>**6.11 Marketer Governance Summary**

The Marketer Governance Summary report provides marketers with a rolling year count of each type of enrolment and drop activity. The Governance Summary provides a breakdown of the types of disputes filed and how many are ruled for the customer.

# FORTIS BC

#### **Marketer Governance Summary**

**ABC Marketing** 

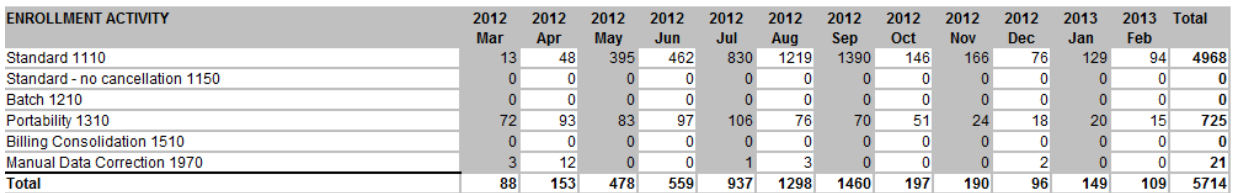

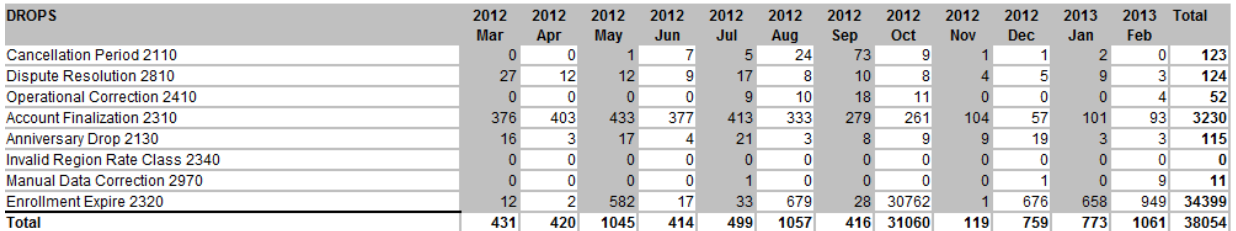

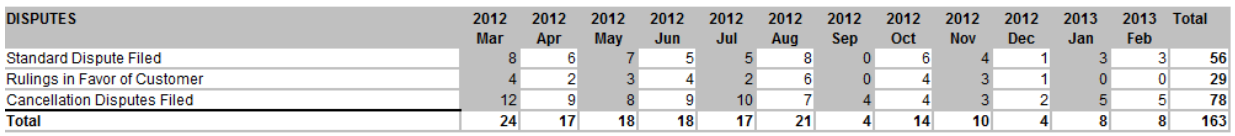

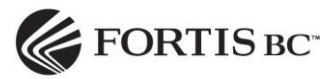

#### <span id="page-36-0"></span>**6.12 Marketer Settlement Report**

A copy of the Marketer Settlement Report is made available to Marketers as a supplement to the Purchase Statement. It contains details on administration fees for each marketer including marketer groups, billing fees, confirmation letters and dispute decisions.

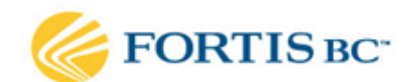

**CUSTOMER CHOICE Program** Print Date: 2013-Mar-01

## **Marketer Settlement Report**

**Marketer: ABC Marketing** 

Month: 2013-Feb

**Fee Summary** 

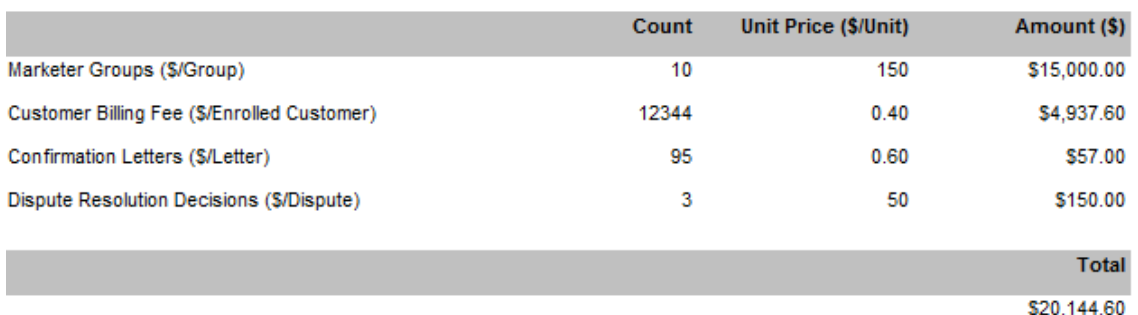

#### **Dispute Resolution Decision Detail**

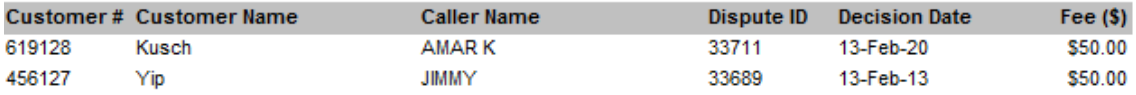

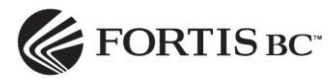

#### <span id="page-37-0"></span>**7. Disputes**

An Independent Dispute Process has been defined to allow customers to log disputes through Fortis (online or by phone), the Marketer or BCUC. The process provides transparency at all levels, as disputes can be searched, viewed and responded to by the Marketer, the customer (with on-line access) and BCUC.

#### <span id="page-37-1"></span>**7.1Search All Customer Disputes**

Select the Dispute tab to view the Customer Dispute page. This tab opens to the Customer Dispute search page, where disputes can be located using specific dispute criteria, such as Dispute Number, Customer Number, POD, Marketer Name, Dispute Status (Opened, Closed), Dispute Type (Standard, Cancellation, Reconsideration).

For example, to search all "open" disputes in January 2013, select the date from the Month drop down field, and select Opened from the Dispute Status field. This will display all disputes created in January 2013 in Opened status. To view a specific dispute, click on the dispute number in the Dispute# field.

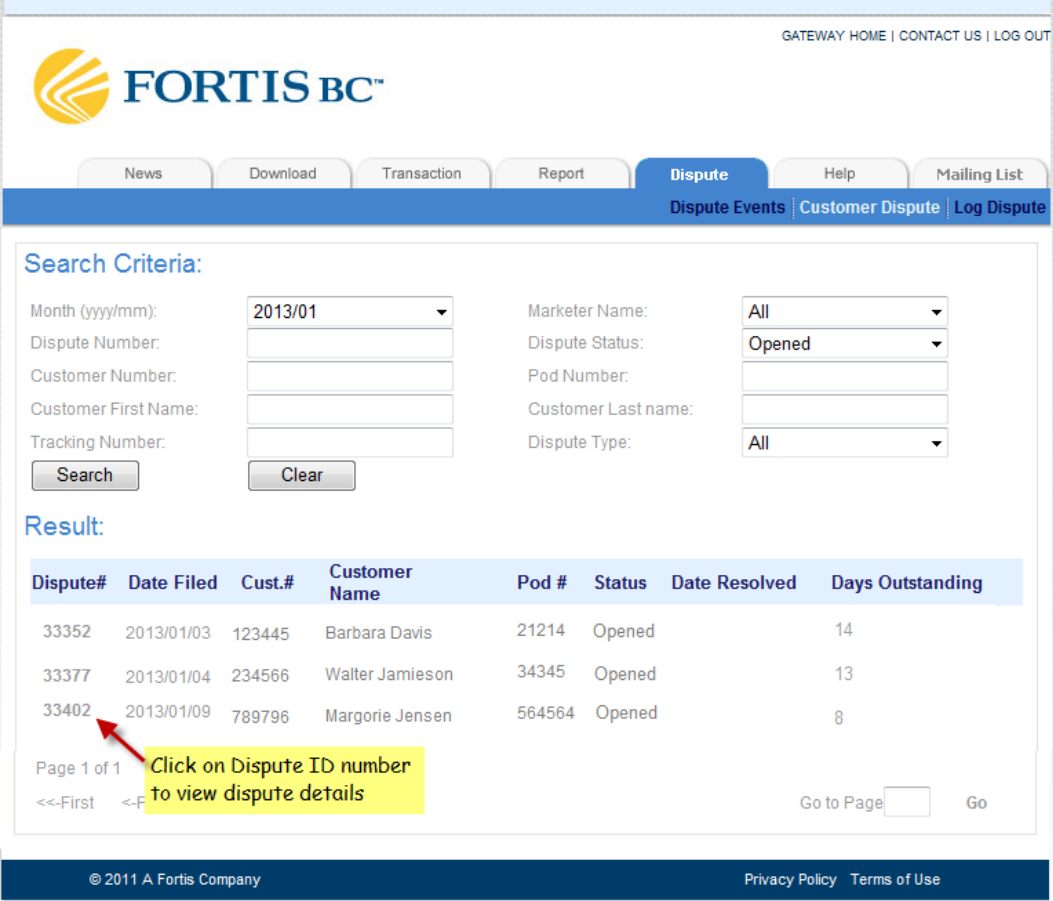

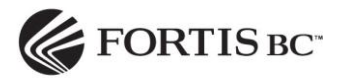

# <span id="page-38-0"></span>**7.2 Dispute Events Page**

The Dispute Events page is located on the Dispute tab. This page lists all disputes logged against the gas marketer, separated into three sections:

- The upper section labelled *Standard disputes logged by customers with on-line access* displays the Standard disputes raised by the customer and logged through FortisBC (either on-line or by telephone) for customers that provide a contact email address. These customers have the ability to view their disputes and supporting documentation online.
- The middle section labelled *Standard disputes logged by customers with no online access* displays Standard disputes raised by the customer and logged through FortisBC by telephone for customers that do not provide a contact email address. These disputes are not viewable online by the customer.
- The lower section labelled *Cancellation disputes logged by gas marketer* displays the Cancellation disputes raised by the gas marketer. These disputes are not viewable online by the customer.

The Dispute Events page is useful for monitoring outstanding disputes as it lists the number of days each dispute has been open in the Days Open column. This is also a sortable column. Disputes that are in Resolved status, or are older than the number of days required by the marketer to review and process Standard disputes, should be reviewed by BCUC. To view a specific dispute, click on the dispute number in the Dispute ID column to open the Customer Dispute Details page.

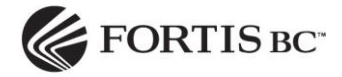

GATEWAY HOME I CONTACT US I LOG OUT

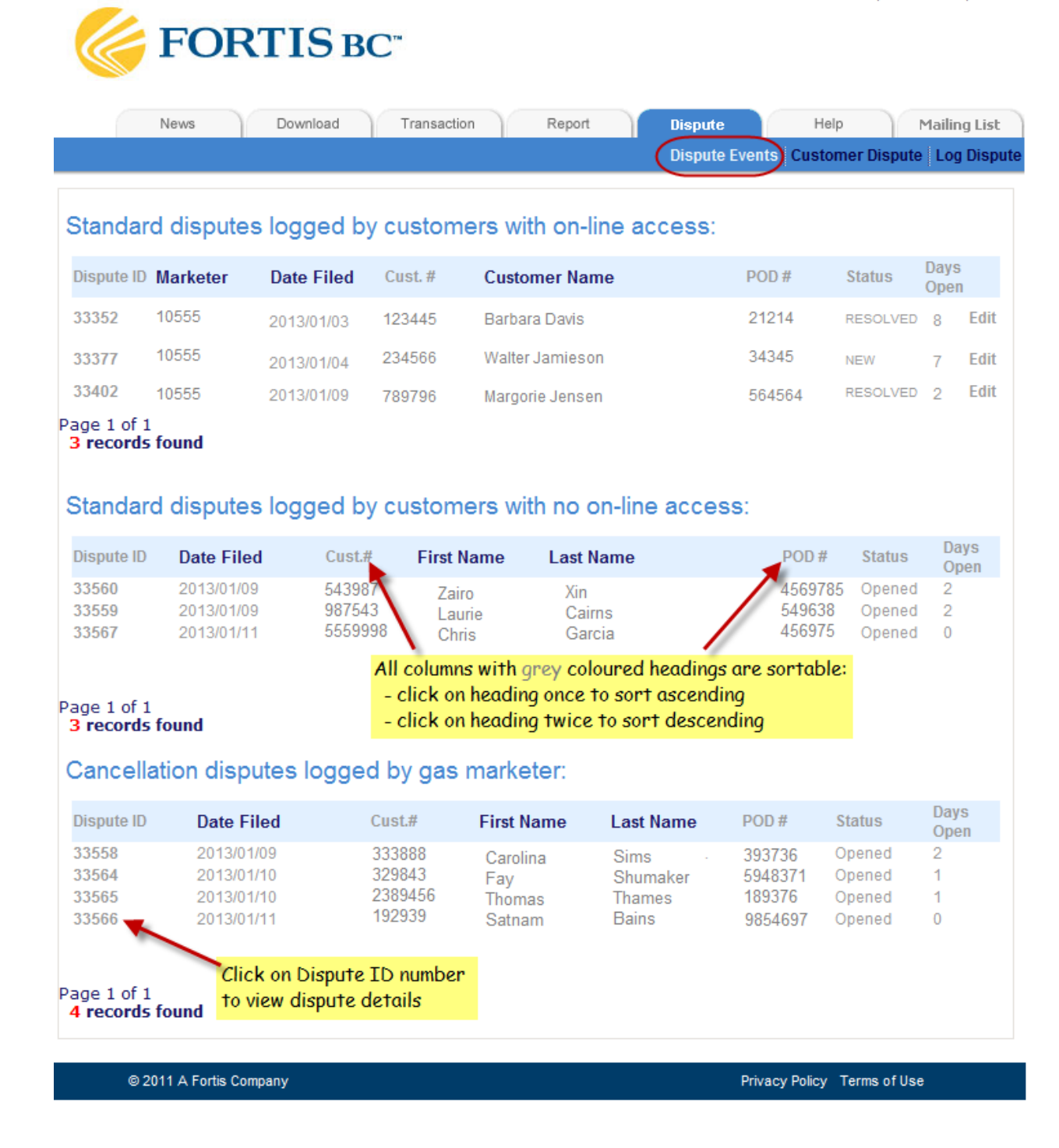

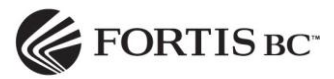

# <span id="page-40-0"></span>**7.3View Customer Dispute Details**

Click on the dispute number in the Dispute Events page or the Dispute search page to open and view dispute details.

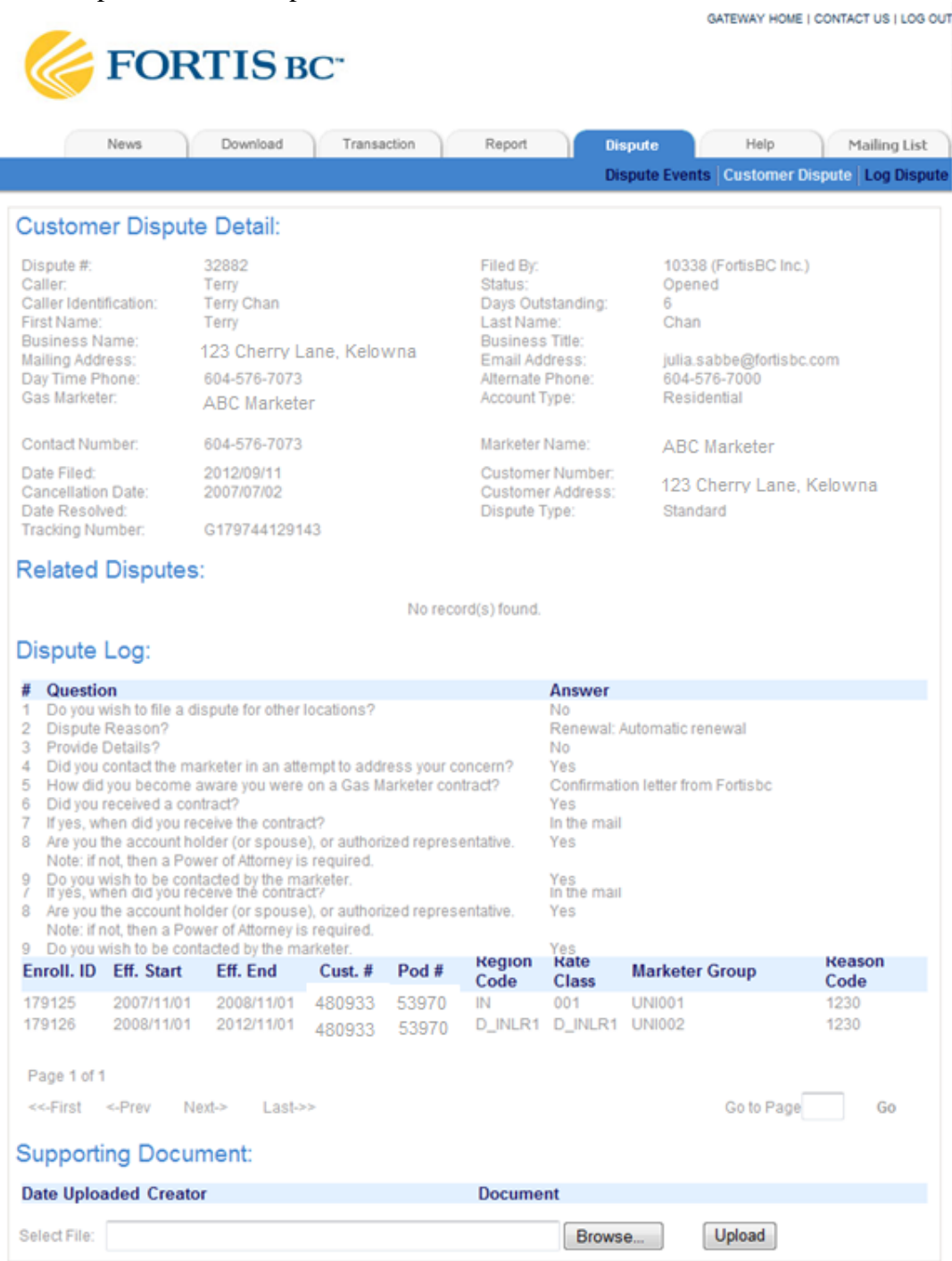

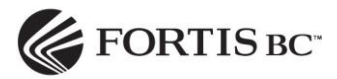

# <span id="page-41-0"></span>**7.4Log a Dispute**

After entering the required customer information fields, the application will be able to retrieve a list of enrolments related to the customer number and premise number that have been entered.

1. Select the "Dispute" tab and click on "Log Dispute".

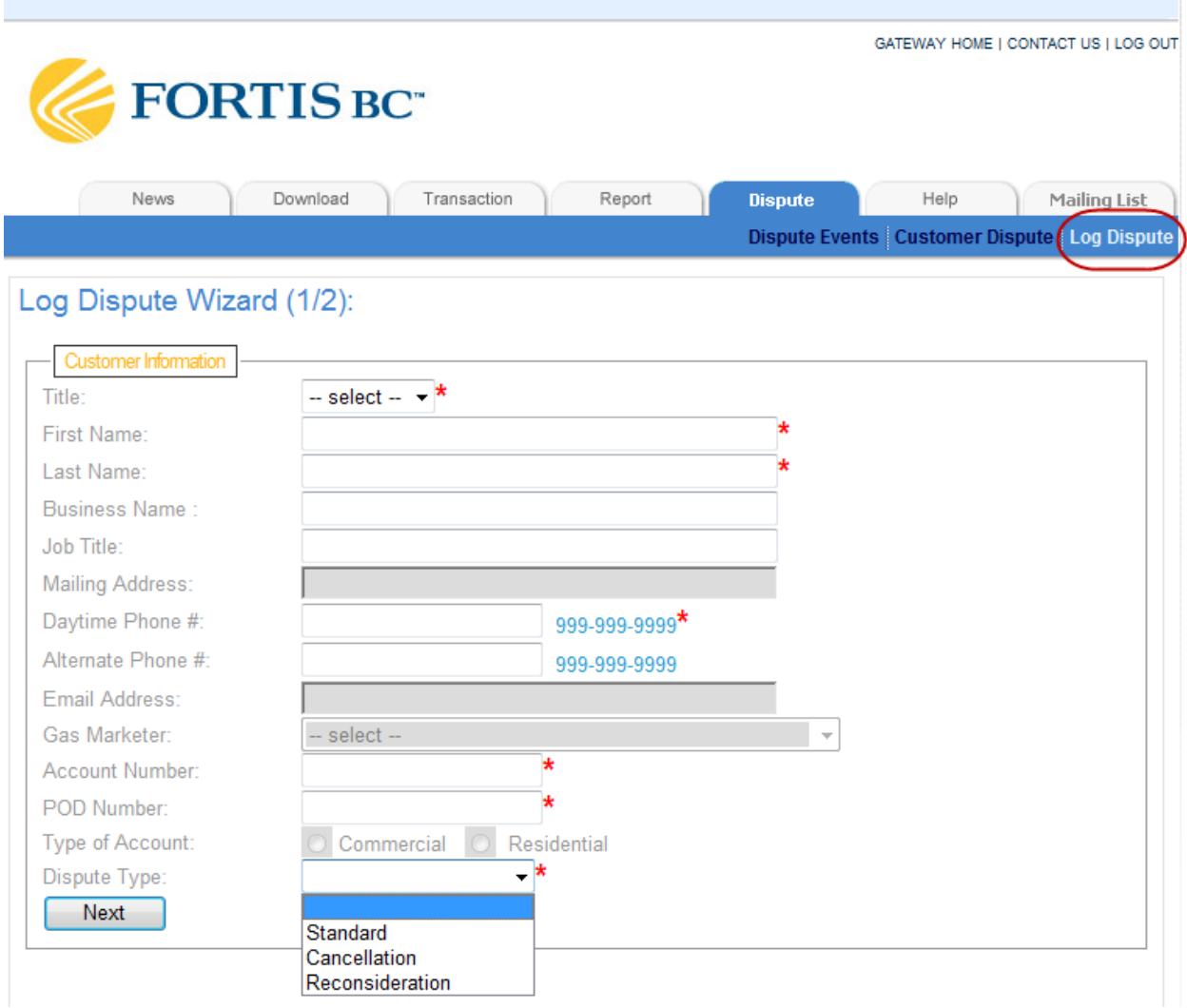

- 2. Enter the customer details. The red starred fields are mandatory.
- 3. Select the Dispute Type.
	- To log a regular dispute select "Standard". A standard dispute is when evidence is provided and the merits of the dispute are adjudicated by the Commission. The decision can be either in favour of not in favour of the marketer.
	- To log a contract cancellation dispute select "Cancellation". Cancellations were formally called "courtesy drops". These disputes are not contested and no evidence is provided by the marketer as they are agreeing to cancel/terminate the contract for compassionate reasons.

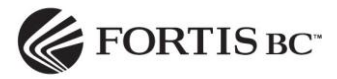

- To log a request for reconsideration of a closed dispute select "Reconsideration" (available to BCUC only). There is also a reconsideration button available when you view a closed dispute that will automatically open a new dispute with the dispute information populated.
- 4. Click on "Next".
- 5. Select the appropriate Available Marketer Contract.
- 6. Answer the nine questions on behalf of the customer.
- 7. Click on the "Submit" button.

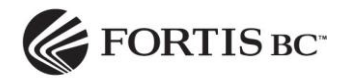

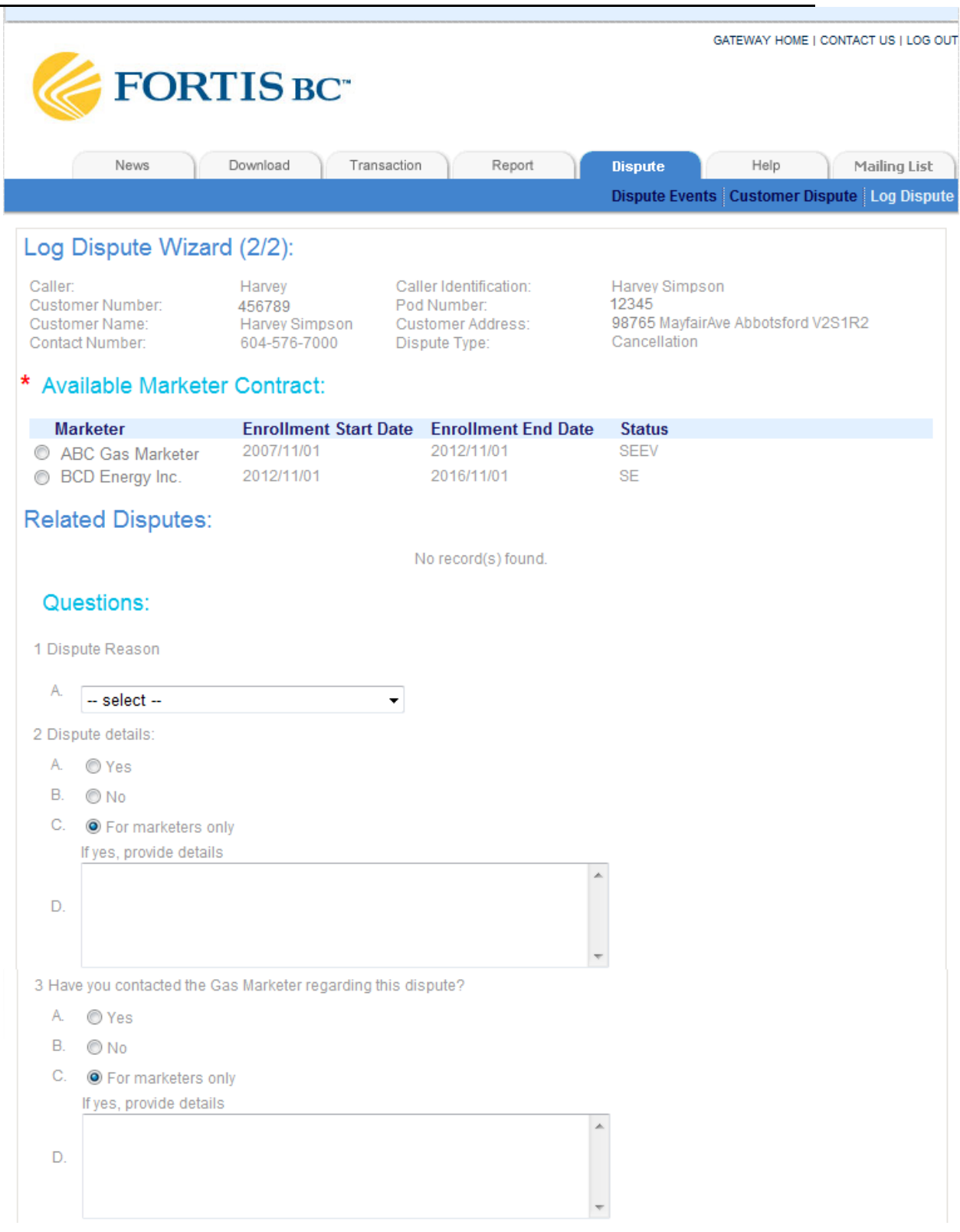

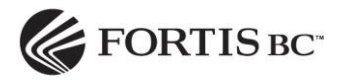

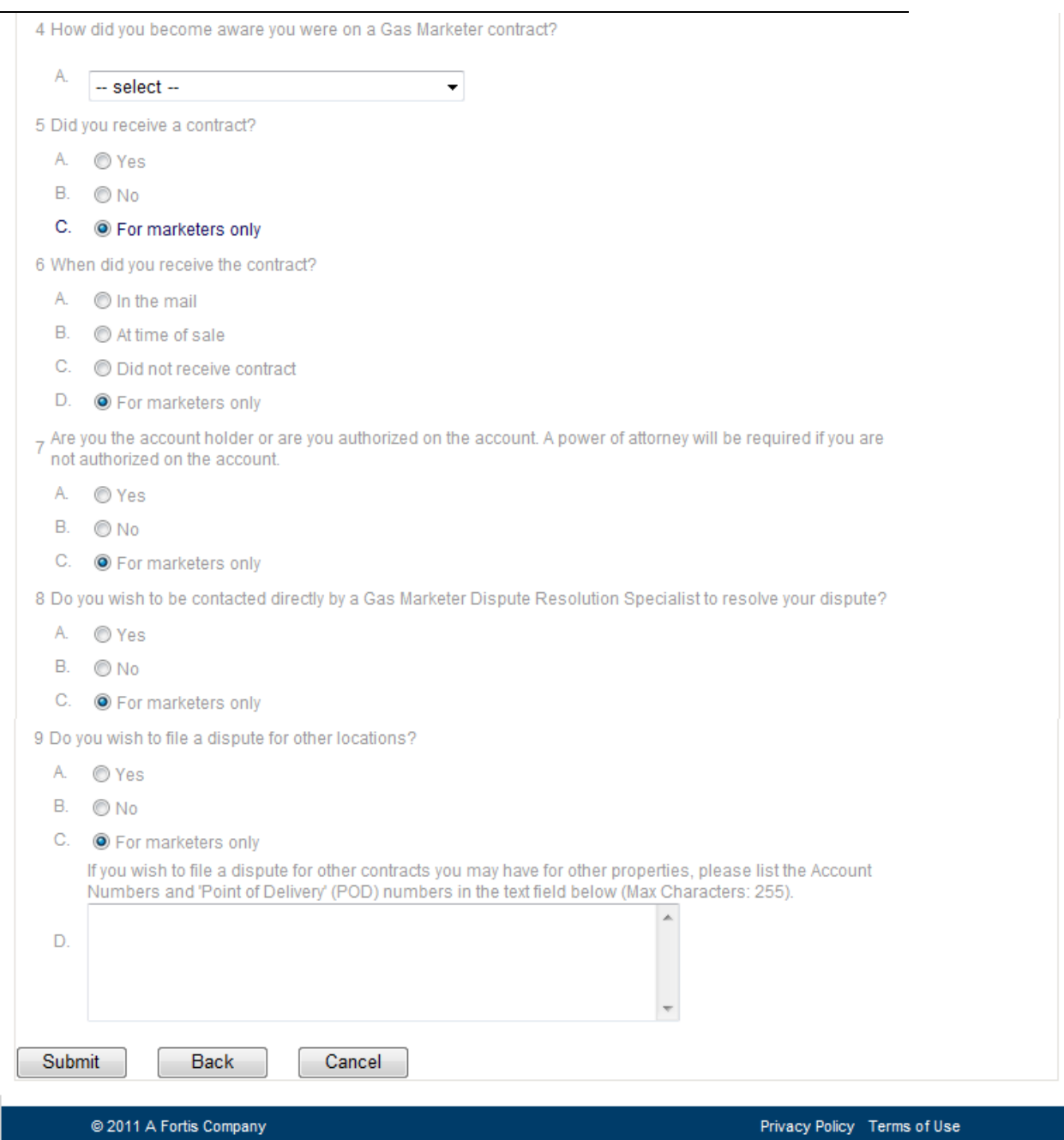

8. The system will provide you with a tracking number for the dispute:

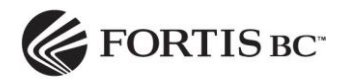

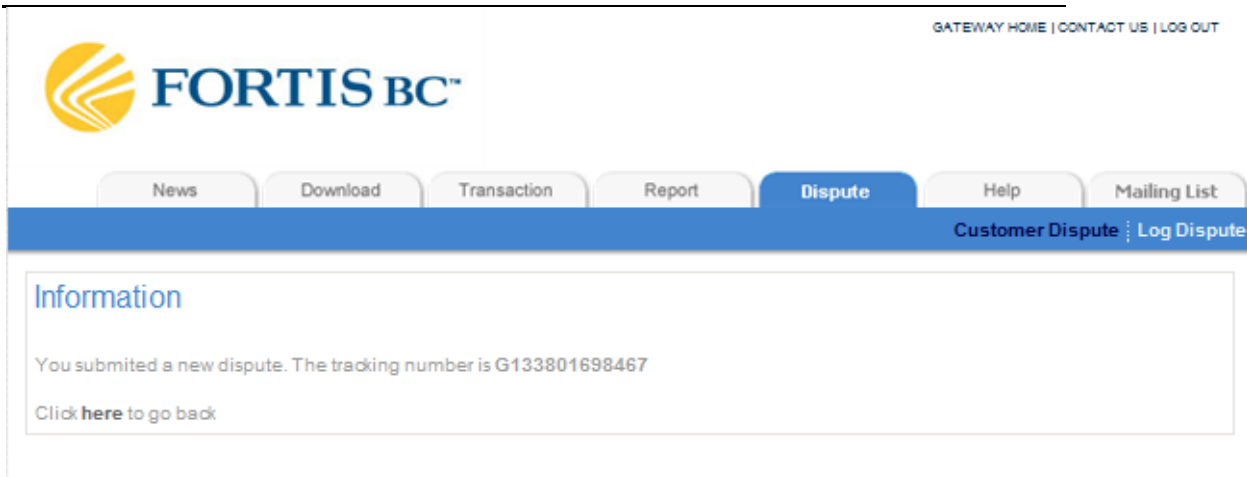

# <span id="page-45-0"></span>**7.5Possible Errors When Logging a Dispute**

If the customer account has not been enrolled with a marketer, the gas account is closed, the contract has already been dropped, or the customer account number or POD is entered incorrectly, a message will be displayed that you cannot file a dispute for the customer as they are not enrolled in the system.

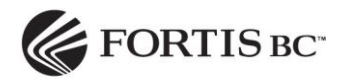

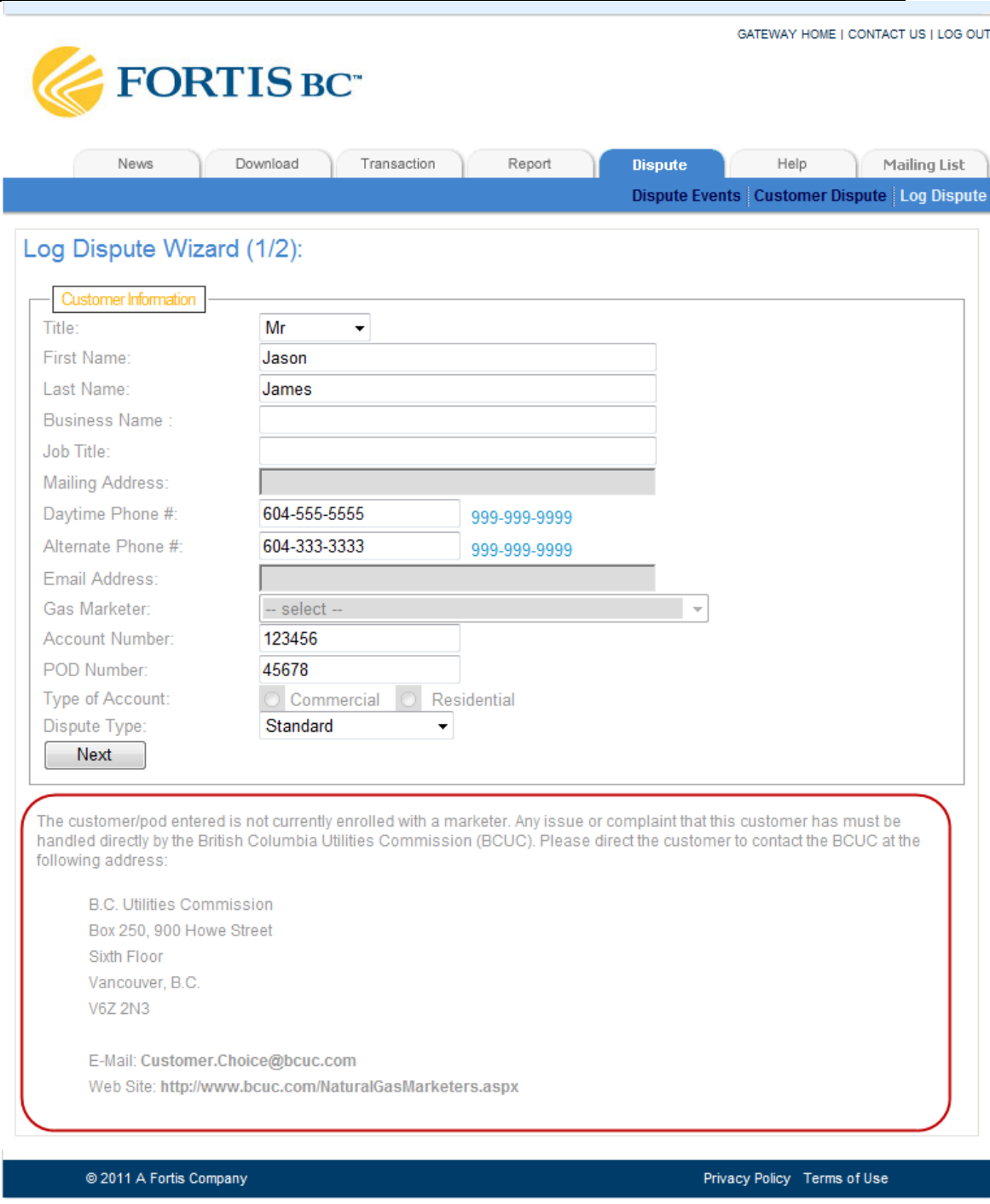

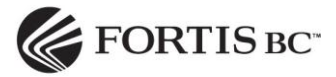

If there is already a dispute logged for this enrollment, an additional dispute cannot be raised. You will receive a blocking message:

Note: This dialog box is going to be re-done as some marketers are able to bypass the popup blocker and enter multiple disputes. When that happens, contact Customer Choice with the secondary dispute number and it will be deleted from GEM.

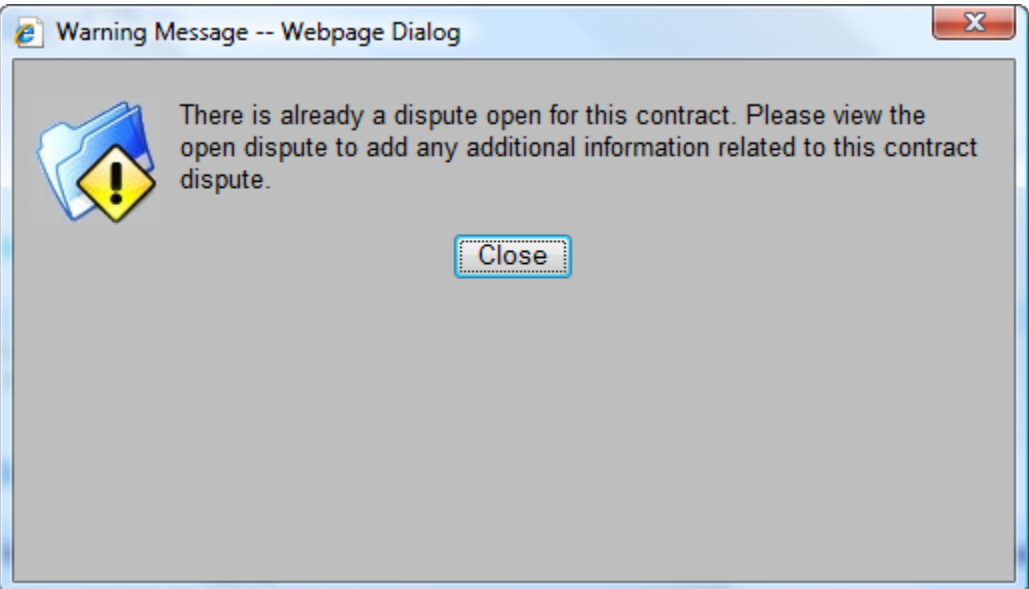

#### <span id="page-47-0"></span>**7.6Upload Documents**

Upload documents such as the customer contract, TPV voice recording, correspondence with the customer and any other evidence to support your case for BCUC to use in determining their ruling on the dispute.

- 1. Click on *Browse* button at the bottom of the dispute page and locate document(s) to be uploaded. (eg. Ruling letter to Customer and Gas Marketer) *\*\*Note that file names cannot contain underscores* ( \_ ) *as GEM will truncate the file name at the start of the underscore.*
- 2. Double click on document to populate *Select File* field.

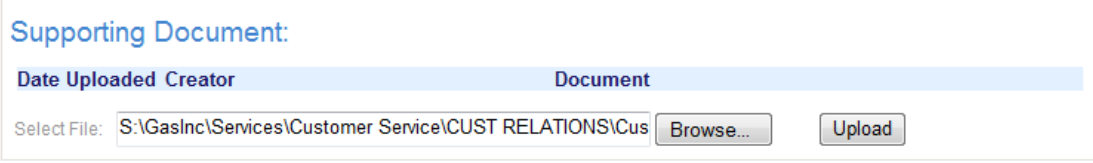

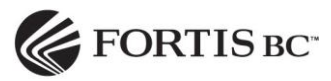

- 3. Click on *Upload* button to upload document to the GEM dispute.
- 4. GEM will return message: "*File xxxxx.doc has been uploaded successfully*".

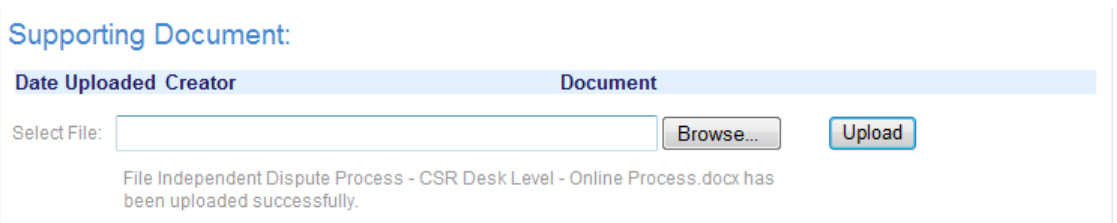

- Repeat Browse and Upload steps for each document.
- *Customer Dispute Details* screen will list supporting documents once GEM has processed them.

\*\*\*NOTE: It takes approximately 1 hour to load the documents on the server before they can be viewed in GEM.

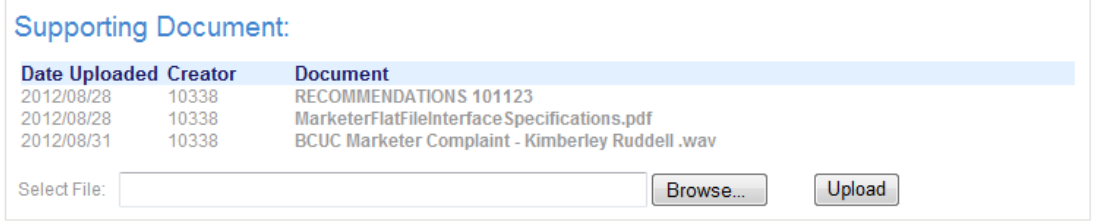

# <span id="page-48-0"></span>**7.7View a Dispute Ruling**

- 1. Select a Closed dispute.
- 2. Click on the  $\boxed{\text{View Ruling}}$  button at the bottom of the dispute details page.

#### **Supporting Document:**

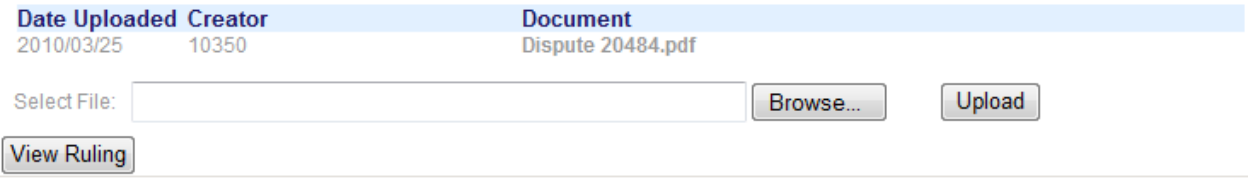

3. The Customer Dispute Details page will open:

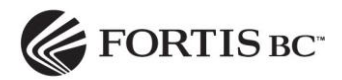

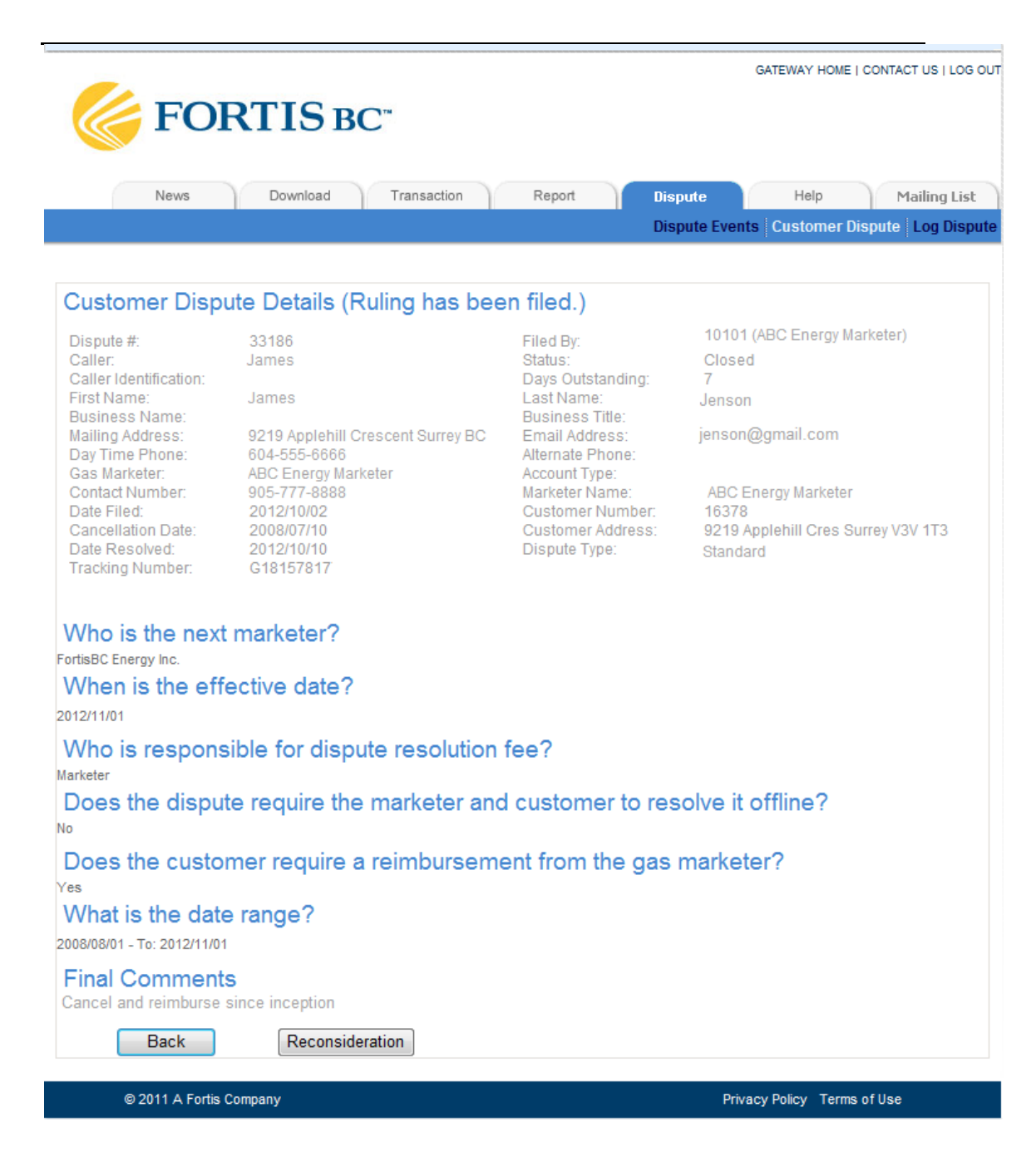

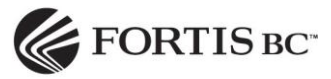

4. View the letter relating to the dispute ruling under Supporting Documents.

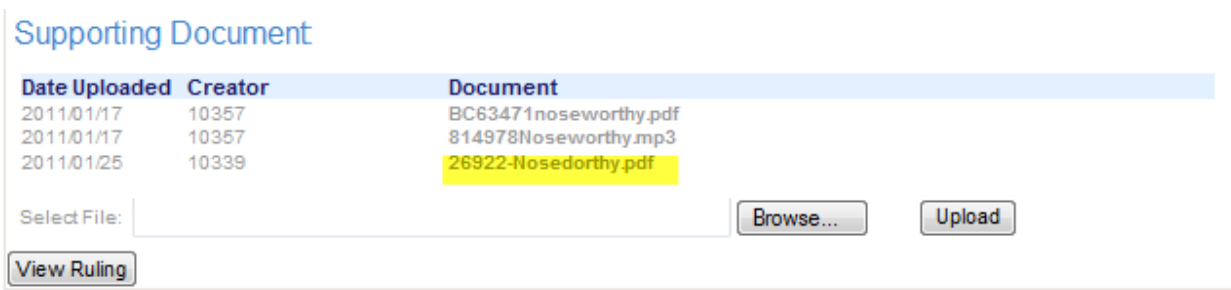

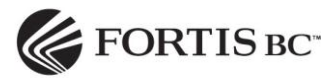

# <span id="page-51-0"></span>**8. Help Tab**

This page is a reference guide for marketers. You can click on a question to view the answers to the frequently asked questions.

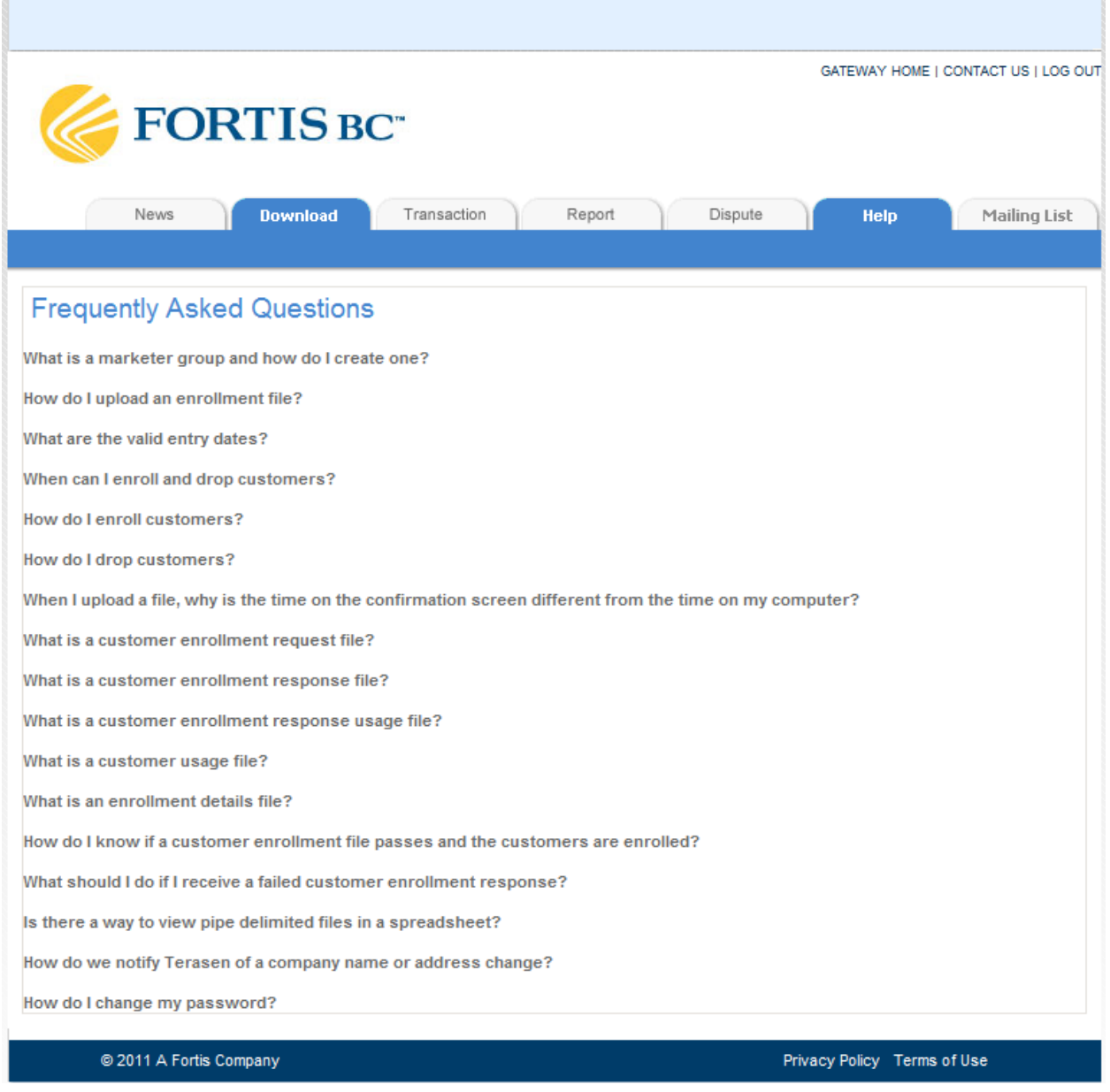

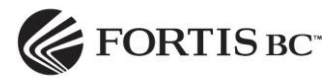

#### <span id="page-52-0"></span>**9. Mailing List Tab**

The Mailing List tab is used to keep contact information up to date for communication purposes. There are three types of mailing lists FortisBC sends communications to:

#### **Communication Review**

Typically sent to review the Customer Choice media promotions.

#### **GEM Communication**

• Communications provided regarding issues, outages or enhancements to the GEM system.

#### **Customer Choice Regulatory**

Any Regulatory information that is to be shared with Gas Marketers.

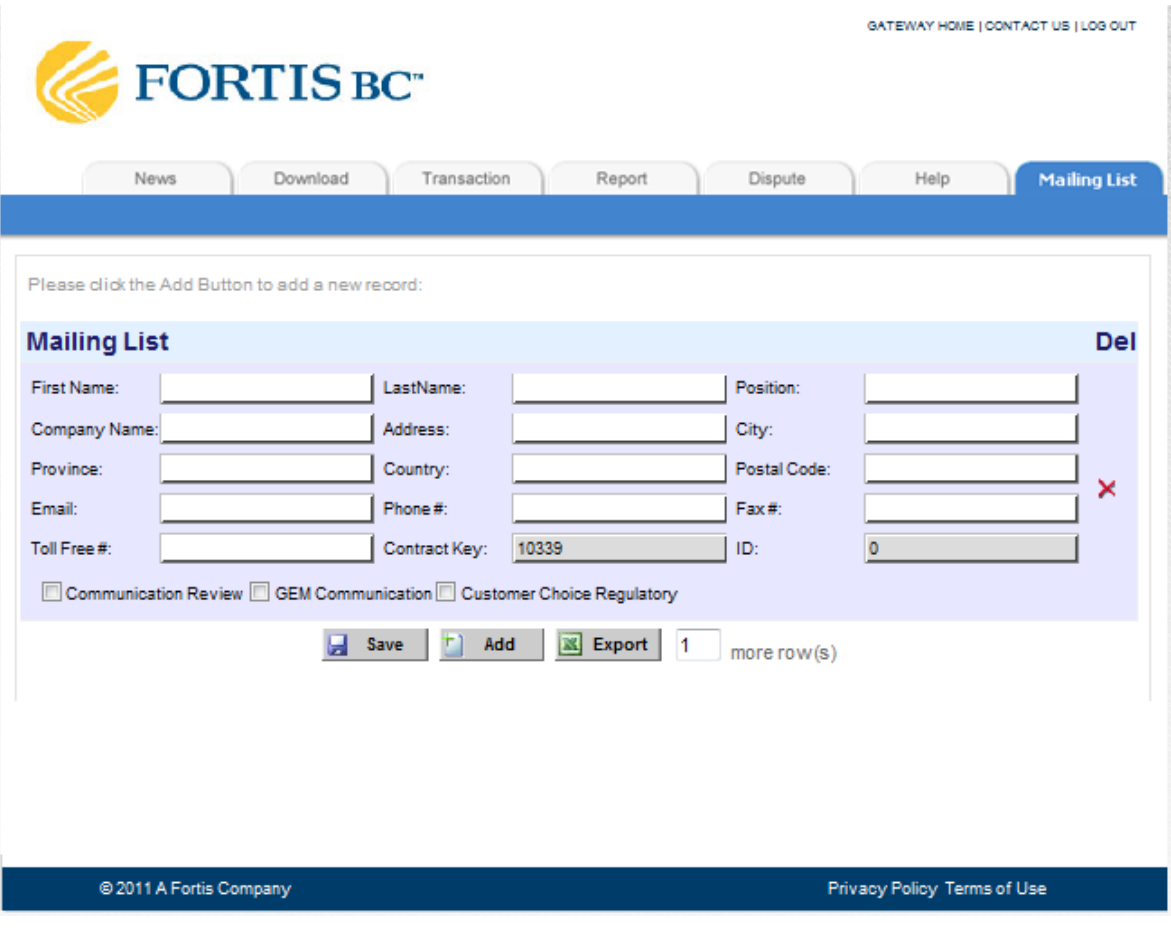

1. Click on the "Add" button to enter your contact information.

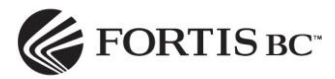

- 2. Fill in each text box.
- 3. Check off the mailing list group(s) you want to be included in.
- 4. Click on the "Save" button.
	- The "Export" button is used to export the contact information to Excel format for the Customer Choice Program Analysts to transfer to MS Outlook.